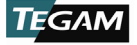

# DATENTHERMOMETER

*Modelle:*

931B, 932B Datenthermometer

# Bedienungsanleitung Überarbeitung A

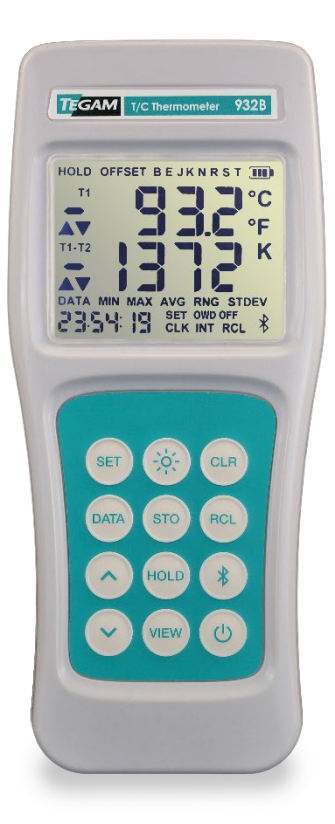

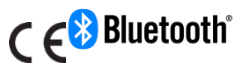

Betriebsanleitung Teilenummer: 931B-900, Rev. A Veröffentlicht im Januar 2018, Geneva, OH

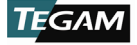

## **HINWEISE**

### **Hinweis zum Urheberrecht**

<span id="page-1-0"></span>© TEGAM, Inc., 2018

Ohne vorherige schriftliche Genehmigung des Copyright-Inhabers TEGAM, Inc. darf diese Bedienungsanleitung weder teilweise noch vollständig in irgendeiner Form oder mit irgendwelchen Mitteln (einschließlich elektronischer Speicherung und Abruf oder Übersetzung in eine fremde Sprache) kopiert werden, wie im US-amerikanischen und internationalen Urheberrecht festgelegt.

### **Verwendete Markenzeichen**

[TEGAM](#page-1-0)Cloud™ und Thermometer Link™ sind Markenzeichen von [TEGAM](#page-1-0), Inc. Das *Bluetooth*® Wort, Zeichen und Logos sind eingetragene Markenzeichen und Eigentum von Bluetooth SIG, Inc. und die Verwendung dieser Markenzeichen erfolgt unter Lizenz von TEGAM, Inc. Android™ und Google Play™ sind Markenzeichen von Google Inc. Apple, iPhone, iPad, und iTunes sind Markenzeichen von Apple Inc.

### **Diese Bedienungsanleitung**

*Teilenummer:* 911B-900

Überarbeitung A, Januar 2018 Ersetzt: Keine vorherige Überarbeitung *Veröffentlicht von:* TEGAM, Inc. 10 TEGAM Way Geneva, OH 44041

### *Haftungsausschluss und Überarbeitungen der Betriebsanleitung:*

DIE IN DIESER BEDIENUNGSANLEITUNG ENTHALTENEN MATERIALIEN, UND JEDWEDE DAMIT VERBUNDENE COMPUTER SOFTWARE ODER DIE DARIN BESCHRIEBENEN PRODUKTE, WERDEN **IM GEGENWÄRTIGEN ZUSTAND** BEREITGESTELLT UND KÖNNEN IN ZUKÜNFTIGEN ÜBERARBEITUNGEN OHNE VORANKÜNDIGUNG VERÄNDERT WERDEN.

Diese Bedienungsanleitung war zum Zeitpunkt Ihrer Veröffentlichung aktuell. Allerdings strebt [TEGAM](#page-1-0) kontinuierlich nach Produktverbesserungen und die Produkte, die Gegenstand dieser Bedienungsanleitung sind und jegliche damit verbundene Software, unterliegen regelmäßigen Funktions- und Designaktualisierungen. Bitte gehen Sie auf tegam.com für die aktuellste Produktdokumentation.

### **U.S. Rechtshinweis**

Diese Computersoftware und/oder technische Daten ist/sind eigentumsrechtlich geschützt und wurde vollständig auf Privatkosten entwickelt. Die von der US-Bundesregierung gewährten Rechte bezüglich Computersoftware und technischer Daten beinhalten nur Rechte, die der Öffentlichkeit standardmäßig bereitgestellt werden, gemäß FAR 12.211 (Technische Daten) und FAR 12.212 (Computersoftware) für die US-Bundesregierung und DFARS 252.227-7015 (Technische Daten - Kommerzielle Gegenstände) und DFARS 227-7202- 3 (Rechte bezüglich kommerzieller Computersoftware oder kommerzieller Computersoftwaredokumentation) für das Verteidigungsministerium. Außer wenn ausdrücklich erlaubt durch das Vorangegangene ist die Reproduktion der in dieser Computersoftware und technischen Daten enthaltenen Informationen oder Abbildungen nicht erlaubt.

# **Übereinstimmung**

*FCC Hinweis*: Beinhaltet Panasonic Transmittermodul ENW89846A1KF, FCC ID: J7V1740.

### **Symbole für Sicherheitshinweise und Begriffe**

Sicherheitshinweise kennzeichnen Gefahren. Sie kennzeichnen Betriebsabläufe, Anleitungen und Praktiken, welche, wenn nicht korrekt ausgeführt oder befolgt, die Beschädigung des Geräts oder Personenschäden oder den Tod von Personen zur Folge haben können. Fahren Sie nach den Sicherheitshinweisen nicht weiter fort, bis alle Bedingungen und Anweisungen vollständig verstanden und befolgt sind.

### *Symbole für Sicherheitshinweise:*

# **WARNUNG**

WARNUNG kennzeichnet eine unmittelbare Gefahr, die Personenschäden oder den Tod zur Folge haben *könnte*.

**VORSICHT**

VORSICHT kennzeichnet eine Gefahr, die Schäden am Gerät oder anderen Geräten zur

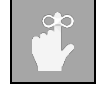

ERINNERUNG kennzeichnet wichtige Informationen über Messinstrumentfunktionen, Menus und Messungen.

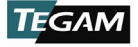

# **INHALTSVERZEICHNIS**

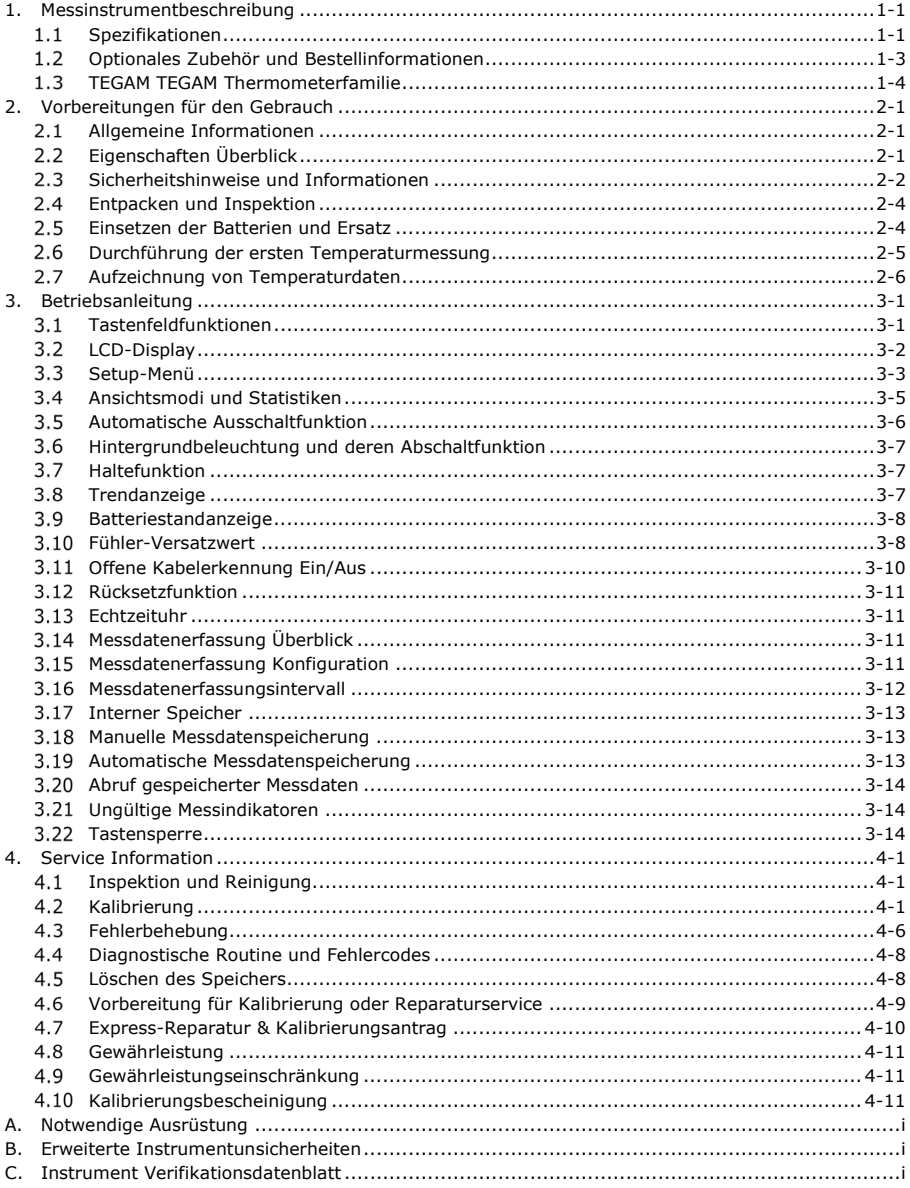

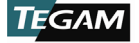

# <span id="page-3-0"></span>**1. MESSINSTRUMENTBESCHREIBUNG**

#### <span id="page-3-1"></span>**Spezifikationen**  $1.1$

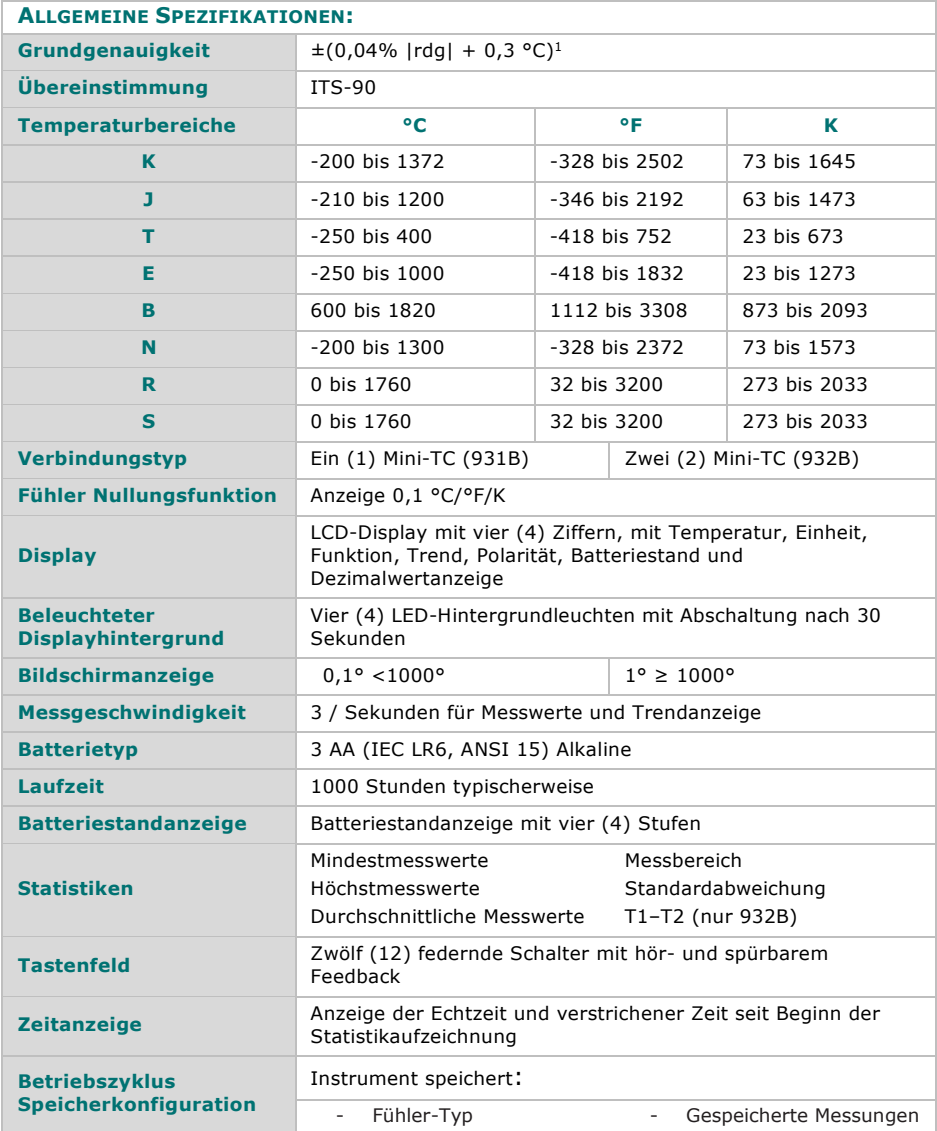

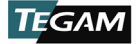

# Messinstrumentbeschreibung

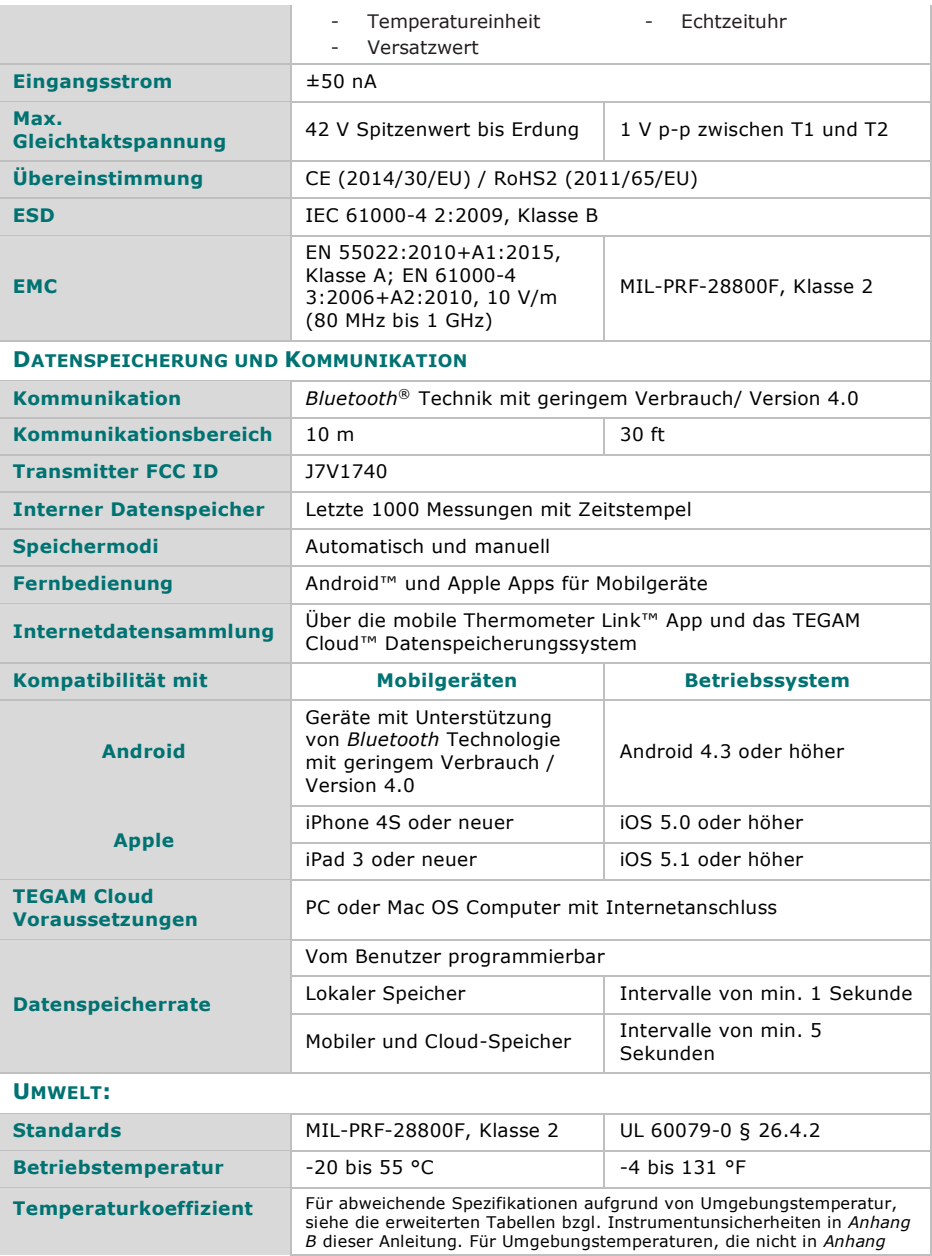

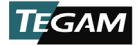

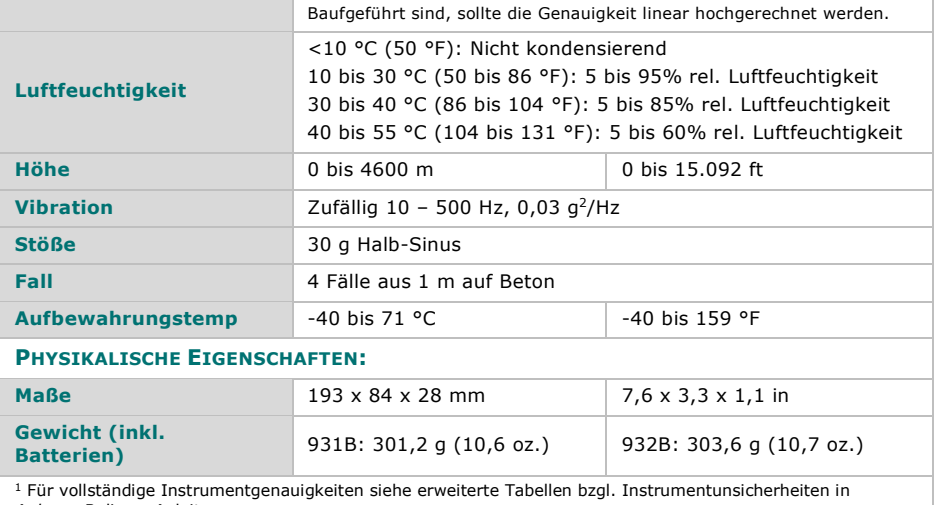

*Anhan[g B](#page-43-0)* dieser Anleitung.

#### <span id="page-5-0"></span> $1.2$ **Optionales Zubehör und Bestellinformationen**

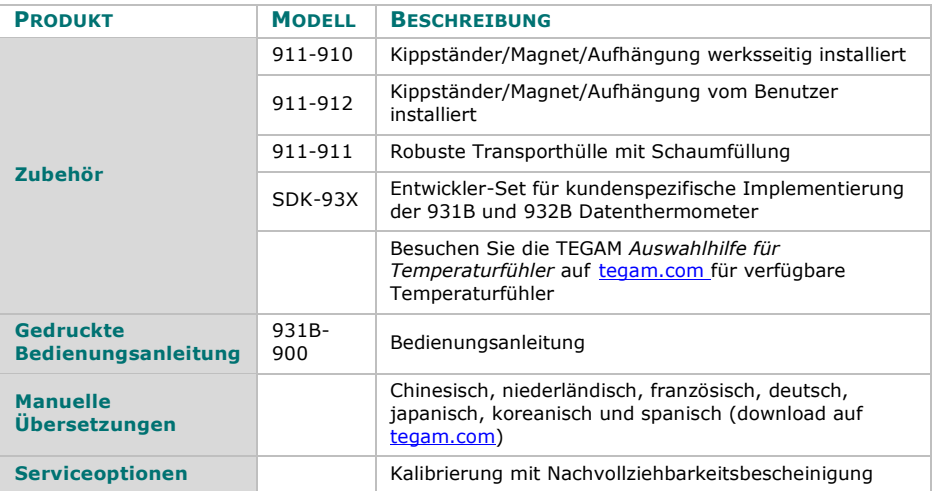

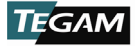

#### <span id="page-6-0"></span> $1.3$ **TEGAM Thermometerfamilie**

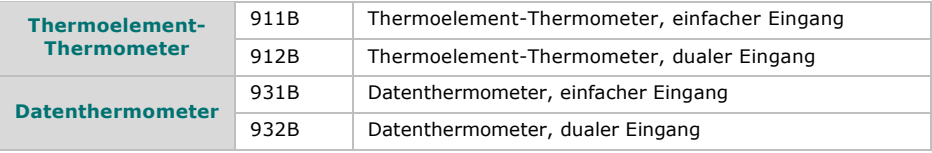

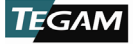

# <span id="page-7-0"></span>**2. VORBEREITUNGEN FÜR DEN GEBRAUCH**

#### <span id="page-7-1"></span> $2.1$ **Allgemeine Informationen**

Bei den TEGAM 931B und 932B Datenthermometern handelt es sich um hoch präzise digitale Hand-Thermometer, die genaue Temperaturmesswerte bei einer Vielzahl von Herstellungsund Wartungsprozessen liefern. Dank der drahtlosen Kommunikation mit Ihrem Mobilgerät und der TEGAM Cloud™ wird die Aufzeichnung all Ihrer wichtigen Temperaturdaten einfacher, effizienter und genauer als jemals zuvor. Diese vollständig ausgerüsteten, robusten und vielseitigen Instrumente vereinfachen die Temperaturmessung durch eine intuitive Benutzeroberfläche. Sie sind kompatibel mit acht NIST-nachvollziehbaren Thermoelementtypen: B, E, J, K, N, R, S, und T.

#### <span id="page-7-2"></span> $2.2$ **Eigenschaften Überblick**

- Datensammlung, Speicherung und Analyse über die [TEGAM](#page-1-0) Cloud
- Zwei-Wege-Kommunikation und Steuerung über die mobile Thermolink™ App für Android™ und Apple Mobilgeräte
- *Bluetooth*® Technologie mit geringem Verbrauch
- Interner Speicher für bis zu 1000 Messungen mit Zeitstempel
- 1000 Stunden Batterielaufzeit [1](#page-7-3)
- Duales LCD-Display mit vier (4) Ziffern und LED-Hintergrundbeleuchtung
- Alle acht (8) NIST-nachvollziehbaren Thermoelementtypen: B, E, J, K, N, R, S, und T
- Umfassende Statistiken in Echtzeit: MIN, MAX, AVG, RNG, STDEV, und T1-T[2](#page-7-4)<sup>2</sup>
- Einfache Reinigung
- Fühler mit Versatzwert-Funktion zur Minimierung von Fehlmessungen
- 0,1° / 1° Bildschirmanzeige
- °F, °C und K Temperatureinheiten
- Messwert HALTEN Modus
- Konform mit ITS-90 Thermoelement Tabellen
- Robust: Erfüllt Standard MIL-PRF-28800F, Klasse 2
- Optionaler Kippständer/Magnet/Aufhängung
- Benutzerfreundliche Verwendung
- Speichert Messwertparameter, sogar nach Ausschalten
- Selbstdiagnostik zur Ermittlung von Fehlerzuständen
- Niedriger Batteriestand- und offener Fühler-Anzeige
- Optionales Softwareentwickler-Set mit Beispielanwendung für Windows 10, Quellcode und Beispielcode für iOS und Android™ Apps.

<span id="page-7-3"></span><sup>&</sup>lt;sup>1</sup> Typische Batterielaufzeit bei normalen Verwendungsbedingungen in Laborumgebung. Durchgehende oder wiederholte Verwendung von Funktionen wie der Hintergrundbeleuchtung, die Aufrechterhaltung einer *Bluetooth* Verbindung für längere Zeit oder Verwendung oder Aufbewahrung bei extrem hohen oder niedrigen Temperaturen können die Laufzeit verringern.

<span id="page-7-4"></span><sup>2</sup> T1-T2 ist nur für Modell 912B verfügbar.

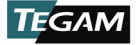

#### <span id="page-8-0"></span>**Sicherheitshinweise und Informationen** 2.3

Lesen Sie diese Bedienungsanleitung gründlich vor Gebrauch des Messinstruments, um sich mit dessen Bedienung und Funktionen vertraut zu machen.

Unterziehen Sie das Instrument vor Gebrauch einer Sichtprüfung. Verwenden Sie es nicht, wenn es beschädigt ist oder Gehäuseteile entfernt wurden.

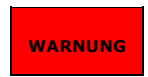

DIE WARTUNGSANLEITUNGEN IN DIESER ANLEITUNG SIND NUR FÜR DIE VERWENDUNG DURCH QUALIFIZIERTES SERVICE-PERSONAL. VERSUCHEN SIE NICHT DIESES GERÄT ZU WARTEN, ES SEI DENN SIE SIND QUALIFIZIERT.

### STROMSCHLAGGEFAHR

**Trennen Sie alle Temperaturfühler und schalten Sie das Gerät ab, bevor Sie die Abdeckung der Batterie entfernen.** 

**Verbinden Sie die Thermoelementleiter niemals mit einer Spannungsquelle mit mehr als 42 Volt (Spitze) zwischen Leiter und Erde.** Falls es notwendig ist Messungen an Objekten mit erhöhter Spannung durchzuführen, ist der Benutzer für die korrekte Verwendung eines geeigneten Fühlers, der eine adäquate Isolierung zwischen der Oberfläche mit erhöhter Spannung und der Thermoelementleiter bietet, verantwortlich.

**Trennen Sie immer die Fühler und deren Leiter bevor Sie das Batteriefach oder Gehäuse des Instruments öffnen.** Interne Schaltkreise können eine Stromschlaggefahr darstellen, wenn die Leiter mit einer Quelle mit erhöhter Spannung verbunden sind.

**Verwenden Sie das Instrument nicht, wenn das Gehäuse, Leiter, Fühler, Fühlergriff beschädigt oder verformt sind.** Das Gehäuse und die Isolierung der Leiter sind Teil des Personenschutzes und könnten bei Beschädigung die Benutzer erhöhter Spannung aussetzen.

### EXPLOSIONSGEFAHR

**Benutzen oder bewahren Sie dieses Produkt niemals mit eingelegten Batterien, oder Ersatzbatterien in Umgebungen mit explosiven und entflammbaren Dämpfen oder Staubkonzentrationen auf**. Für Thermoelement-Thermometer geeignet für den Gebrauch in explosiven Umgebungen, siehe [TEGAM](#page-1-0) 921A oder 922A eigensichere Thermometer.

**Versuchen Sie nicht Alkaline Batterien aufzuladen.**

**Platzieren Sie Batterien nicht in Beuteln, die Teile vor elektrostatischer Entladung schützen (ESD).** Diese Beutel verfügen über eine spezielle Abschirmung aus Metall, welche bei Batterien Kurzschlüsse hervorrufen kann.

**Setzen Sie die Batterien keiner extremen Hitze oder Feuer aus.** Befolgen Sie bei der Entsorgung der Batterien alle regionalen Bestimmungen und Gesetze.

**Benutzen Sie niemals dieses Instrument oder jegliche Temperaturfühler in der Mikrowelle.**

### VERBRENNUNGSGEFAHR

**Berühren Sie den Mantel des Temperaturfühlers nicht, wenn dieser giftigen Stoffen oder extrem hohen oder niedrigen Temperaturen ausgesetzt war.**

**Versuchen Sie nicht Temperaturen außerhalb des Messbereichs des Temperaturfühlers zu ermitteln.** Beschädigungen am Fühler oder Personenschäden können durch Überschreiten des maximalen Temperaturgrenzwerts des Fühlers entstehen.

*Sicherheitshinweise und Informationen fortgeführt auf nächster Seite.*

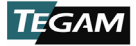

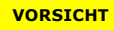

### RISIKO FÜR FEHLMESSUNGEN

**Verwenden Sie das Gerät nicht, wenn AC oder DC Spannungen höher als 1V zwischen den Thermoelementkanälen (bei Instrumenten mit mehr als einem Kanal) vorhanden sind.** Überhöhte Spannung könnte zu Fehlmessungen oder in extremen Fällen zum Auslösen der Sicherung führen, was inkorrekte Messergebnisse und Reparaturbedürftigkeit nach sich zieht.

### RISIKO FÜR INSTRUMENTSCHADEN

**Ersetzen Sie die Batterien ausschließlich mit Größe AA (IEC LR6, ANSI 15).** Achten Sie auf korrekte Polarität beim Einsetzen der Batterien. Verwenden Sie keine alten und neuen Batterien gemeinsam.

**Legen Sie keine Spannung zwischen den Thermoelementleitern an, welche die normale Spannung für den ausgewählten Messbereich überschreitet.** Eine überhöhte Eingangsspannung kann zum Auslösen der Sicherung, Komponentenschäden oder Feuer führen. Die Verwendung bei überhöhter Spannung wird nicht von der Gewährleistung abgedeckt.

**Vermeiden Sie scharfe Knicke im Fühler oder den Leitern.** Scharfes Abknicken der Leiter kann den Leiter beschädigen und zum Ausfall des Fühlers führen.

**Wenn beide Thermometereingänge verwendet werden und eine Spannungsdifferenz zwischen den beiden Messpunkten besteht, sollte mindestens ein Fühler elektrisch isoliert sein.** Falls nicht, könnte eine Masseschleife durch die Thermoelementleiter fließen und zu Fehlmessungen oder Schäden am Instrument führen.

**Statische Entladung durch einen verbundenen Temperaturfühler kann zu Schäden am Instrument führen.** Vermeiden Sie statische Entladung sorgfältig, wenn Sie das Instrument oder die verbundenen Fühler verwenden.

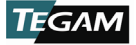

#### <span id="page-10-0"></span>2.4 **Entpacken und Inspektion**

Jedes Instrument wird vor dem Versand elektronisch und mechanisch inspiziert. Bei Erhalt Ihres neuen TEGAM Datenthermometer nehmen Sie sämtliche Gegenstände aus der Versandverpackung und überprüfen Sie diese auf offensichtliche Schäden, die während des Transport aufgetreten sein könnten. Verwenden Sie die originalen Verpackungsmaterialien, falls eine Rücksendung notwendig ist.

Verwenden Sie das Instrument nicht, wenn Sie verbeulte, kaputte oder lose Teile sehen. Informieren Sie TEGAM unverzüglich.

Überprüfen Sie ob alle Gegenstände vollzählig sind. Sollten Gegenstände fehlen, informieren Sie TEGAM unverzüglich.

Die folgenden Gegenstände sind bei jedem neuen Instrument enthalten:

- Ein (1) Datenthermometer;
- Eine (1) Quick Start Anleitung;
- Nachvollziehbarkeitsbescheinigung;
- Drei (3) AA, 1,5 V Batterien; und
- Optionales Zubehör (falls erstanden).

#### <span id="page-10-1"></span> $2.5$ **Einsetzen der Batterien und Ersatz**

Drei (3) AA 1,5 V Batterien werden mit dem Instrument geliefert, sind aber nicht eingesetzt. Lesen Sie die folgende Anleitung zum Batteriewechsel, bevor Sie versuchen die Batterien einzusetzen oder herauszunehmen.

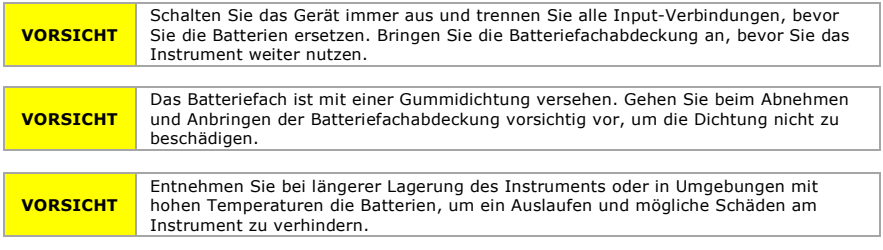

Werden die Batterien entnommen während das Instrument eingeschaltet ist, könnte es zum Zurücksetzen sämtlicher Messparameter auf Werkseinstellung kommen. Schalten Sie das Gerät vor dem Batteriewechsel stets aus.

### Batterien ein- oder ersetzen:

*Notwendiges Werkzeug:* Kreuzschlitzschraubendreher

- 1. Lokalisieren Sie das Batteriefach auf der Rückseite des Instruments (*ziehe Abb[.1](#page-11-1) unten*);
- 2. Entfernen Sie die beiden (2) Befestigungsschrauben am Batteriefach;
- 3. Entfernen Sie die Abdeckung des Batteriefachs;

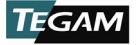

- 4. Falls vorhanden, entfernen Sie die alten Batterien vorsichtig, um die Kontakte nicht zu beschädigen;
- 5. Setzen Sie drei (3) neue AA Alkaline Batterien (IEC LR6, ANSI 15), unter Beachtung der korrekten Polarität, ein;
- 6. Bringen Sie die Abdeckung und die beiden (2) Befestigungsschrauben wieder an;
- 7. Geben Sie dem Instrument beim ersten Einschalten nach dem Batteriewechsel 30 Sekunden Zeit zur Stabilisierung.

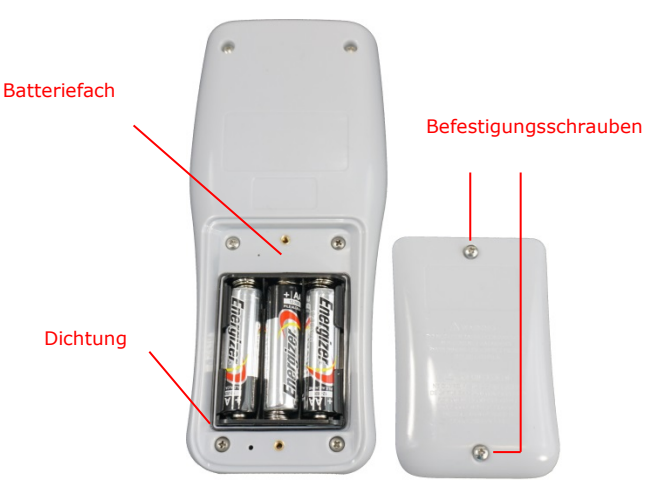

*Abbildung 1: Batterien einsetzen*

#### <span id="page-11-0"></span>2.6 **Durchführung der ersten Temperaturmessung**

TEGAM 900 Series Datenthermometer sind für den einfachen Gebrauch bei gleichzeitig funktionsreicher Erfahrung über die intuitive Benutzeroberfläche entworfen.

Um direkt mit der Temperaturmessung zu beginnen, folgen Sie diesen Schritten:

- 1. Führen Sie *Abschnitt [2.5,](#page-10-1) [Einsetzen der Batterien und](#page-10-1) Ersatz* aus;
- 2. Verbinden Sie einen kompatiblen Temperaturfühler mit Kanal 1 und/oder Kanal 2 des Eingangs auf der Oberseite des Instruments;

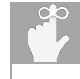

<span id="page-11-1"></span>Um die höchste Messgenauigkeit zu gewährleisten, geben Sie dem Thermoelementfühler und Stecker zur thermischen Stabilisierung nach Verbindung mit dem Messinstrument einige Minuten Zeit.

- 3. Das Messinstrument zeigt sofort die Temperaturmessung für die verbundenen Kanäle an. Dennoch, um valide und hoch genaue Messungen zu erhalten, fahren Sie mit Schritt [4](#page-11-2) unten fort;
- <span id="page-11-2"></span>4. Stellen Sie die gewünschten Messparameter wie folgt ein:

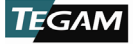

- a. Öffnen Sie das Setup-Menü, indem Sie die Tasten<sup>(SET)</sup> für ca. 1,5 Sekunden lang gedrückt halten und dann loslassen;
- b. Der aktive Thermoelementtyp blinkt auf dem Display auf. Benutzen Sie die Tasten  $\infty$ zur Auswahl des Thermoelementtyp des verbundenen Fühlers (E, J, K, oder T);
- c. Drücken Sie kurz (SET) (nicht gedrückt halten) zum Speichern Ihrer Auswahl und Übergang zum nächsten Parameter;
- d. Die aktive Temperatureinheit blinkt auf dem Display auf. Benutzen Sie  $\hat{C}(x)$  zur Auswahl der gewünschten Temperatureinheit (°C, °F, oder K);
- e. Drücken Sie kurz (SET) zum Speichern Ihrer Auswahl und Übergang zum nächsten Parameter;
- f. Kanal 1 Fühler-Versatzwert blinkt auf dem Display auf. Ist der

Versatzwert des Temperaturfühlers bekannt, drücken Sie  $\left\langle \mathcal{D}\right\rangle$ zur Einstellung des Kanal 1 Fühler-Versatzwerts auf den des Fühlers. Siehe *Abschnitt [3.10,](#page-23-1) [Fühler-Versatzwert](#page-23-1)* für mehr Informationen*.*

- g. Drücken Sie kurz <sup>(SET)</sup> zur Speicherung Ihrer Auswahl und fahren Sie mit dem Kanal 2 Fühler-Versatzwert (falls vorhanden) fort;
- h. Falls gewünscht, wiederholen Sie Schritt (f) oben für Kanal 2;
- i. Drücken Sie kurz **VIEW** zur Speicherung Ihrer Auswahl und verlassen Sie das Setup-Menü.

#### <span id="page-12-0"></span> $2.7$ **Aufzeichnung von Temperaturdaten**

Die mobile TEGAM Thermometer Link App bietet eine bequeme Möglichkeit zur Zwei-Wege-Kommunikation zwischen Ihrem TEGAM Datenthermometer und kompatibler *Bluetooth* Technologie mit geringem Verbrauch/ Version 4.0 für Mobilgeräte. Die Thermometer Link App kopiert das Datenthermometer-Display für die einfache Überwachung aus bis zu 9m (30 ft) Entfernung und bietet Messtabellen in Echtzeit für beide Kanäle. Siehe *Abb[.2](#page-13-0)* unten für eine Beschreibung der Thermometer Link Benutzeroberfläche.

Die Thermometer Link App bietet außerdem Zugang zur [TEGAM](#page-1-0) Cloud™ [\(tegamcloud.com\)](http://www.tegamcloud.com/), in der Sie sämtliche Messdaten speichern, aufbewahren, ansehen, analysieren und herunterladen können. Nach Einrichtung Ihres TEGAM Cloud Kontos kann dieses mit benutzerdefinierten Speicherorten, Datenfiltern und Messtabellen personalisiert werden, um die Bedürfnisse Ihres Unternehmens zu erfüllen.

Sowohl die Thermometer Link App als auch die TEGAM Cloud werden TEGAM Kunden kostenfrei zur Verwendung mit dem TEGAM Datenthermometer zur Verfügung gestellt. Sollte Ihr Unternehmen über spezielle oder einzigartige Datenspeichersysteme, Benutzeroberflächen oder Sicherheitsvorschriften verfügen, kontaktieren Sie bitte TEGAM zur Beratung bzgl. Anpassungsoption.

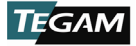

# Vorbereitungen für den Gebrauch

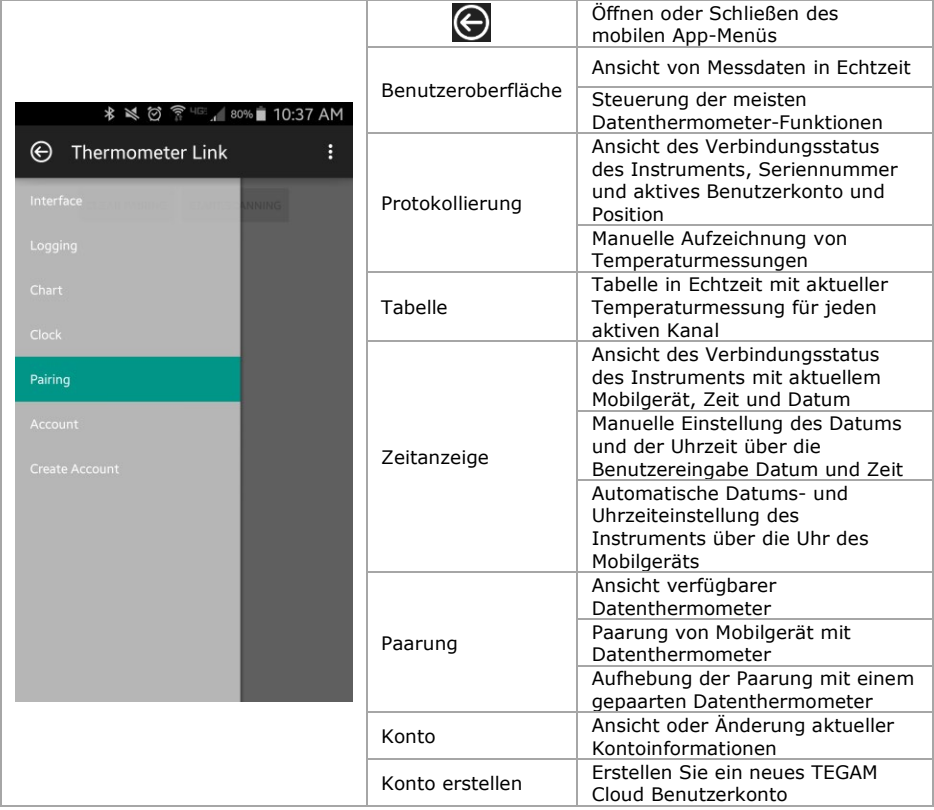

<span id="page-13-0"></span>*Abbildung2: Beschreibung der Thermometer Link Benutzeroberfläche*

Verbindung mit der mobilen TEGAM Thermometer Link App mit Standardkonto:

Die Thermometer Link App ist zu Anfang so eingestellt, dass die Daten in einem Standard TEGAM Cloud Konto, dem "*TEGAMUser"* Konto gespeichert werden. Dieses öffentliche Konto ist allen TEGAM Datenthermometerbenutzern zugänglich und sollte nicht zur Speicherung von Produktionsmessdaten verwendet werden. Erstellen Sie vor Speicherung kritischer oder sensibler Temperaturdaten ein personalisiertes Konto mit einem sicheren Passwort über die App Thermometer Link oder auf tegamcloud.com.

1. Überprüfen Sie vor Beginn, ob Ihr Mobilgerät kompatibel mit *Bluetooth* Technologie mit geringem Verbrauch /Version 4.0 ist und über eine aktive Internetverbindung verfügt.

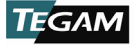

- 2. Besuchen Sie den GooglePlay™[3](#page-14-0) Store oder iTunes und suchen Sie nach "TEGAM" zum Herunterladen des Thermometer Link;
- 3. Installieren Sie die mobile App auf Ihrem Gerät und akzeptieren Sie die Lizenzvereinbarung und Anfragen;
- 4. Überprüfen Sie, dass die kabellose *Bluetooth* Kommunikation Ihres Mobiltelefons eingeschaltet ist.
- 5. Drücken Sie an Ihrem Datenthermometer auf (\*) zum Einschalten der kabellosen *Bluetooth* Kommunikation;

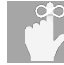

Das *Bluetooth* Bildschirmsymbol leuchtet nun auf und zeigt an, dass sich das Instrument im Paarungsmodus befindet.

- 6. Wählen Sie im Thermometer Link per Berühren **Paarung** aus;
- 7. Wählen Sie aus der angezeigten Liste verfügbarer Instrumente die MAC-Adresse Ihres Datenthermometers aus (befindlich auf der Rückseite des Instruments) und wählen Sie **Ja** im Dialogfeld;

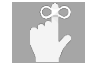

Das *Bluetooth* Bildschirmsymbol leuchtet durchgehend und zeigt an, dass das Instrument mit einem Mobilgerät gepaart ist.

- 8. Wählen Sie **Benutzeroberfläche** zur Temperaturüberwachung in Echtzeit und zur Fernsteuerung Ihres Datenthermometers;
- 9. Berühren Sie $\overset{\text{(a.m.)}}{=}$  im Thermometer Link, oder drücken Sie  $\overset{\text{(a.m.)}}{=}$  auf Ihrem Datenthermometer zum Beginn der automatischen Datenerhebung im programmierten Messdatenerhebungsintervall (Standard 10s).

Zugang zur TEGAM Cloud und Ansicht gespeicherter Messdaten:

- 1. Gehen Sie auf [tegamcloud.com;](http://www.tegamcloud.com/)
- 2. Klicken Sie auf **Login**;
- 3. Klicken Sie auf **Login** zum Akzeptieren des vorausgefüllten Benutzernamen und Passwortfeld und greifen Sie auf das Standard "*TEGAMUser"* Konto zu;

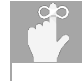

Falls für Ihr Unternehmen bereits ein personalisiertes Benutzerkonto eingerichtet wurde, geben Sie den entsprechenden Benutzernamen und Passwort ein, um auf das Konto zuzugreifen.

4. Klicken Sie auf **Datenansicht**, um Zugriff auf Ihre gespeicherten Messdaten zu erlangen;

<span id="page-14-0"></span> <sup>3</sup> Kunden aus China können den TEGAM Thermometer Link aus 360 Mobile Assistant, Baidu App Store oder Tencent App Store herunterladen.

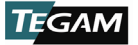

- 5. Klicken Sie auf **Gerät auswählen** und wählen Sie die Seriennummer Ihres Datenthermometers aus der Auswahlliste aus;
- 6. Klicken Sie auf **Tabelle erstellen** zur Darstellung Ihrer gespeicherten Messdaten.

Gratulation! Sie sind nun bereit, eine genaue und verlässliche Temperaturmessung durchzuführen, wann immer und wo immer Sie müssen.

Wir wissen, dass Sie es kaum erwarten können Ihr neues Thermometer zu verwenden, aber dieser Überblick ist nur der Anfang. Bitte nehmen Sie sich Zeit, sich mit dieser Bedienungsanleitung vertraut zu machen, um Informationen über sämtliche Eigenschaften und Vorteile Ihres neuen TEGAM Datenthermometers zu erhalten.

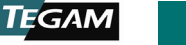

# <span id="page-16-0"></span>**3. BETRIEBSANLEITUNG**

#### <span id="page-16-1"></span> $3.1$ **Tastenfeldfunktionen**

Das Tastenfeld des Instruments hat zwölf (12) Tasten, versiegelte Folientastatur. Jede Taste verfügt über ein hör- und spürbares Feedback beim Betätigen. Tastenfunktionen sind in *Abb[.3](#page-17-1)* unten beschrieben.

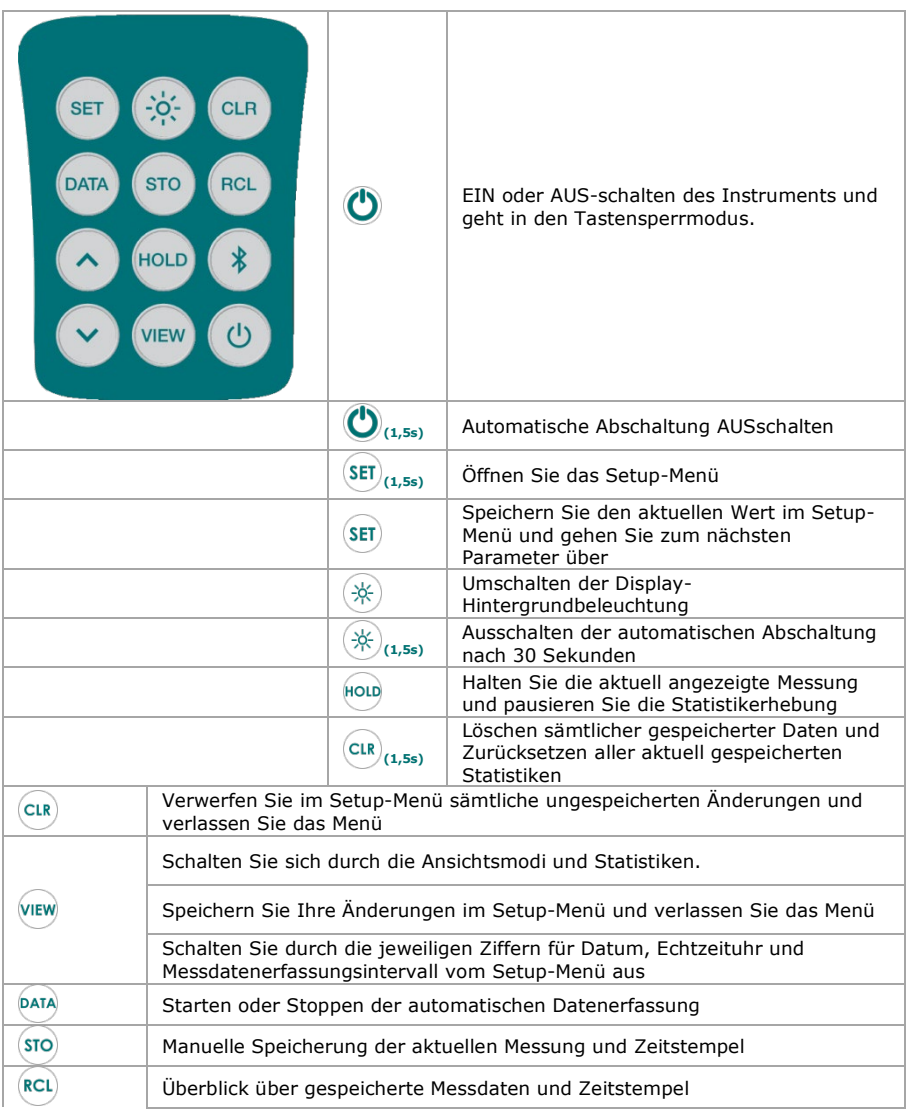

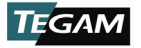

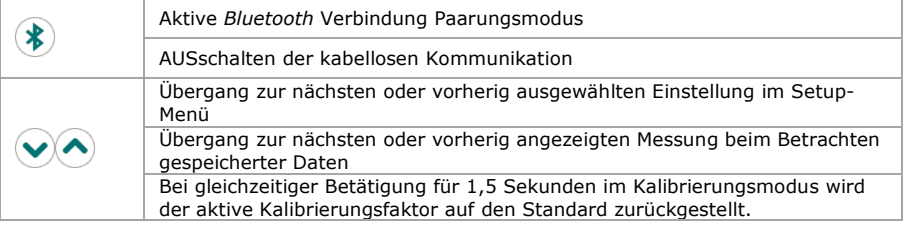

<span id="page-17-2"></span><span id="page-17-1"></span>*Abbildung 3: Funktionsbeschreibung Tastenfeld*

Die Tasten $\bigcirc$ ,  $\overline{\text{cm}}$ ,  $\overline{\text{sm}}$  und  $\overline{\text{cm}}$  haben mehrere Funktionen, die durch kurzes Drücken oder alternativ durch Drücken und Halten der Taste für ca. 1,5 Sek. zugänglich sind. In dieser Bedienungsanleitung wird die Drücken und Halten Sequenz durch die Abbildung der Taste

gefolgt mit Index (1,5s) gekennzeichnet. Zum Beispiel, **(1,5s)** zeigt an, dass Taste 1,5 Sekunden lang gedrückt gehalten und dann losgelassen werden soll, um Zugang zur gewünschten Funktion zu erhalten.

#### <span id="page-17-0"></span> $3.2$ **LCD-Display**

Das Display ist groß, gut lesbar, duales LCD Display mit LED Hintergrundbeleuchtung für gute Lesbarkeit bei geringem Licht. Es zeigt gleichzeitig die Temperaturmessung von Kanal 1 und Kanal 2, den aktuellen Thermoelementtyp und die Temperatureinheit, Trends für Kanal 1 und Kanal 2 und den Batteriestand an.

In der Statistikübersicht ersetzt das Display die Temperaturmessung von Kanal 2 mit dem aktiven statistischen Ergebnis und zeigt den aktiven Statistikmodus und die Dauer der aktuellen Statistiksitzung an. Siehe *Abb. [4](#page-18-1)* unten für eine weitere Beschreibung der Displayanzeigen.

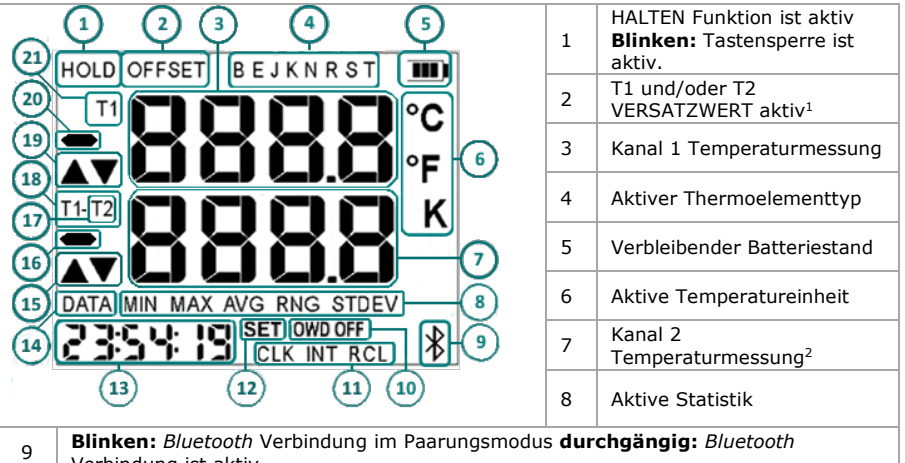

Verbindung ist aktiv

*Abb[. 4](#page-18-1) weitergeführt auf nächster Seite.*

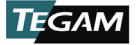

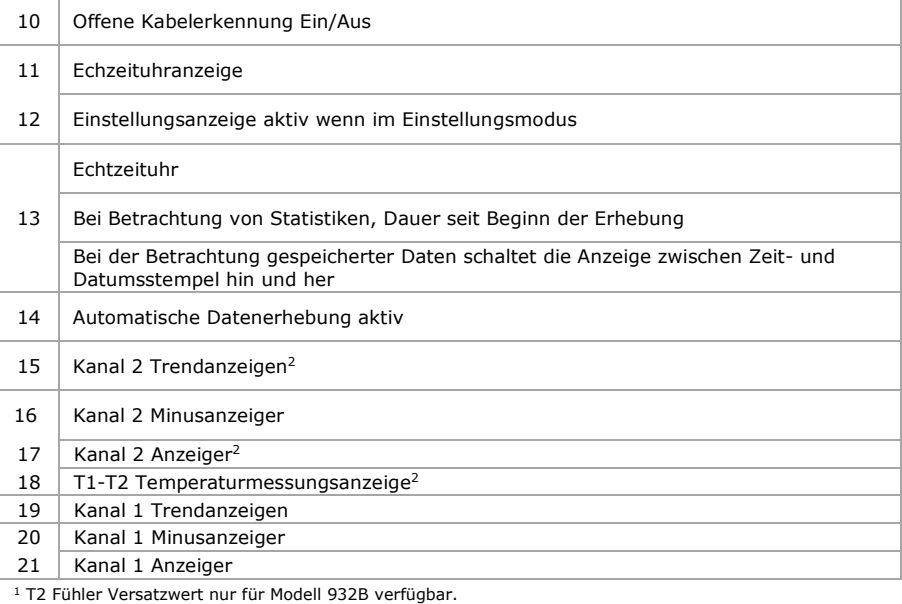

<sup>2</sup> nur Modell 932B.

### <span id="page-18-1"></span>*Abbildung4: LCD-Display Beschreibung*

Das LCD-Display kann Fehlerinformationen über die aktuelle Messung, wie in *Abb[.5](#page-18-2) gezeigt, darstellen.*

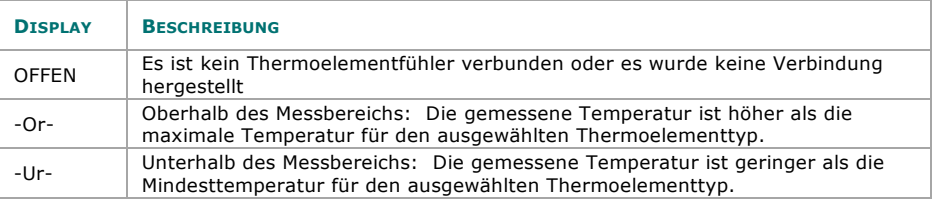

<span id="page-18-2"></span>*Abbildung5: LCD-Fehleranzeigen*

#### <span id="page-18-0"></span>**Setup-Menü**  $3.3$

Tastenabbildung gefolgt von (1,5s), z.B. **[\(1.5s\)](#page-17-2)**, zeigt an, dass die Taste 1,5 Sekunden lang gehalten und dann losgelassen werden soll, um Zugang zur gewünschten Funktion zu erhalten.

Die Messeinstellungen können im Setup-Menü konfiguriert werden. Drücken Sie **[\(1.5s\)](#page-17-2)** zum Öffnen des Setup-Menü. Die SET Anzeige erscheint nun am unteren Rand des Displays und der aktuell ausgewählte Thermoelementtyp leuchtet auf.

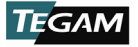

Wählen Sie im Setup-Menü die Taste<sup>(SET</sup>), um zu den benutzerdefinierten Parametern zu

aelangen und die  $O(x)$  Tasten, um zum nächsten oder vorherig ausgewählten Wert für die aktiven Parameter zu gelangen. Der aktive Parameterwert wird auf dem Display aufleuchten.

Drücken Sie **[\(1.5s\)](#page-17-2)**zum Öffnen des Setup-Menü. Der aktive Parameterwert wird auf dem Display aufleuchten. Die **CLK** Anzeige leuchtet zur Unterscheidung zwischen Datums- und Echzeituhrparametern, wenn die Datumsparameter aktiv sind. Bei aktiven Echtzeituhrparametern blinkt die **CLK** Anzeige auf.

Drücken Sie SET) zur Speicherung der Einstellung und fahren Sie mit dem nächsten Parameter

fort. Drücken Sie <sup>VIEW</sup> zur Speicherung der Einstellung und verlassen Sie das Setup-Menü.

Drücken Sie<sup>(CLR)</sup> zum Verwerfen ungespeicherter Änderungen und verlassen Sie das Setup-Menü. Wird 10 Sekunden lang keine Taste gedrückt, wird die aktuelle Konfiguration gespeichert und das Instrument verlässt das Setup-Menü.

*Abb[.6: Setup-Menü Parameter und Werte](#page-19-0)* Auflistung benutzerdefinierbarer Parameter und verfügbare Werte für das jeweilige Parameter.

Einstellung von Parameterwerten:

- 1. Drücken Sie **[\(1,5s\)](#page-17-2)** zum Öffnen des Setup-Menü;
- 2. Drücken Sie<sup>(SET)</sup> zum Durchschalten bis zum gewünschten Parameter, wie in *Abb.6*[: Setup](#page-19-0)-Menü [Parameter und Werte](#page-19-0) gezeigt;
- 3. Zum Ändern des Wertes des aktuellen Parameters drücken Sie  $\langle \bullet \rangle \langle \bullet \rangle.$
- 4. Drücken Sie VIEW zum Durchschalten durch die jeweiligen Ziffern für Datum, Echtzeituhr und Messdatenerfassungsinter vall.

j.

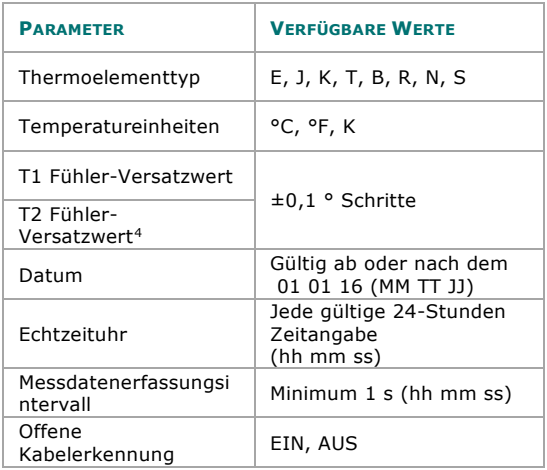

<span id="page-19-0"></span>*Abb.6: Setup-Menü Parameter und Werte*

5. Zur Speicherung aktueller Parameterwerte und zum Durchschalten zum nächsten Parameter, drücken Sie  $(SET)(1,5s)$  $(SET)(1,5s)$ .

<span id="page-19-1"></span><sup>4</sup> T2 Fühler-Versatzwert ist nur für Modell 932B verfügbar.

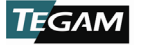

- 6. Zur Speicherung aktueller Parameterwerte und zum Verlassen des Setup-Menü drücken Sie<sup>(VIEW</sup>:
- 7. Zum Verwerfen der Änderungen am aktuellen Parameterwert und zum Verlassen des Setup-Menü drücken SieCR

Die Datums- und Uhrzeiteinstellung des Instruments kann ebenfalls über die mobile TEGAM App Thermometer Link erfolgen (siehe *Abb[.2](#page-13-0)*, Seite 2-[7\)](#page-13-0).

Wenn Sie sich im Setup-Menu befinden, blinkt die **CLK** Anzeige auf, wenn die Datumsparameter aktiv sind und leuchtet durchgängig, wenn die Echtzeitparameter aktiv sind.

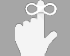

Wird 10 Sekunden lang keine Taste betätigt, speichert das Gerät die aktuelle Konfiguration und verlässt das Setup-Menü.

#### <span id="page-20-0"></span>**Ansichtsmodi und Statistiken** 3.4

Das Instrument verfügt über mehrere Ansichtsmodi, einschließlich einer Vielzahl an Statistiken in Echtzeit, verfügbar mit nur einem Knopfdruck. *Abb[.7](#page-20-1)* unten beschreibt jeden Ansichtsmodus.

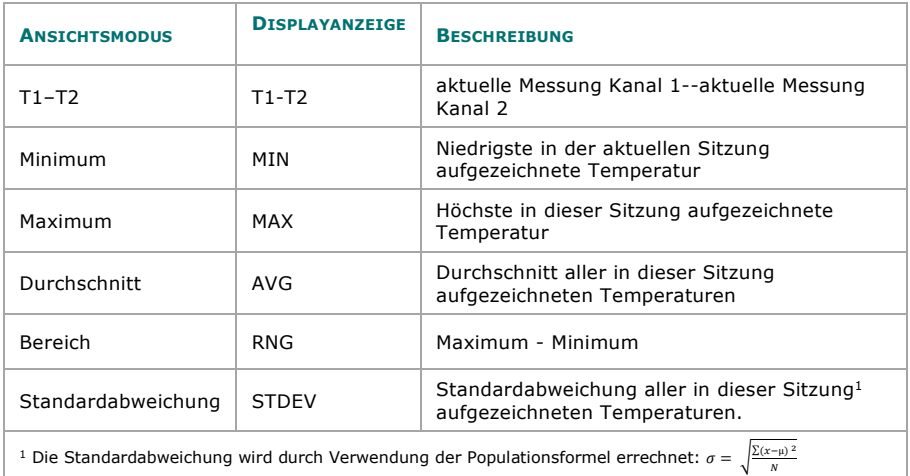

### <span id="page-20-1"></span>*Abb.7: Ansichtsmodi und Statistiken*

Drücken Sie <sup>(VIEW)</sup> zum Wechseln der Ansichtsmodi. Für jeden Modus wird die aktive Messung oder das statistische Ergebnis in der zweiten Zeile des Displays angezeigt.

Der T1-T2 Ansichtsmodus zeigt die aktuelle Kanal 1 Messung minus die aktuelle Kanal 2 Messung an. Das Display zeigt **T1-T2** auf der linken Seite an. Falls keine Verbindung

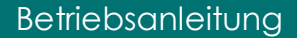

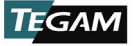

zwischen Kanal und Fühler besteht oder die aktuelle Messung entweder ober- oder unterhalb des Messbereichs liegt, ist der T1-T2 Ansichtsmodus nicht verfügbar.

Bei Betrachtung der Statistiken befindet sich die aktive Statistik Anzeige direkt unter dem Ergebnis. Die Dauer der aktuellen Statistiksitzung wird in der linken unteren Ecke des Displays angezeigt.

Die Statistiken werden kontinuierlich ab Einschalten des Instruments oder bei Betätigung

<span id="page-21-1"></span>von <sup>(CLR</sup> (1,5s) berechnet. Zum temporären Pausieren der Erhebung drücken Sie<sup>(6016</sup>). Zur

Wiederaufnahme der Erhebung drücken Sie abermals ...

Beachten Sie, dass Veränderungen der Parameterwerte oder Temperaturfühler die aktuelle Statistiksitzung ungültig machen. Bei Gebrauch von Statistiken, beginnen Sie immer indem

Sie **[\(1,5s\)](#page-21-1)** zur Löschung existierender Daten und Start einer neuen Statistiksitzung drücken.

Drücken Sie<sup>(vew)</sup> zum Durchschalten durch die verfügbaren Statistiken. Die Statistiken werden nun wie in *Abb. [8](#page-21-2)* unten dargestellt angezeigt. Bei Modellen mit dualen Kanälen leuchtet die LCD T1 oder T2 Anzeige, um zu kennzeichnen welche Kanalstatistik aktuell angezeigt wird.

Bei Gebrauch von Statistiken, beginnen Sie immer indem Sie **[\(1.5s\)](#page-21-1)** zur Löschung existierender Daten und Start einer neuen Statistiksitzung drücken.

Die erste Zeile des Displays zeigt die aktuelle Temperatur in Kanal 1 an, unabhängig davon, welcher Ansichtsmodus oder Kanalstatistik aktuell angezeigt wird.

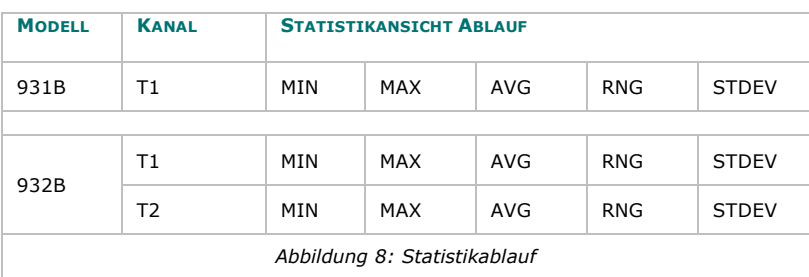

<span id="page-21-2"></span>Verzeichnet das Instrument ungültige Messdaten während der Statistiksitzung, wie etwa Eingangswerte ober-, unterhalb oder offene Werte, wird

**————** für jedes betroffene Statistikergebnis angezeigt.

Zum Zurückkehren in den aktiven Messmodus, drücken Sie WEW wiederholt, um durch die verbleibenden Ansichtsmodi oder Steuerkreis zu schalten.

#### <span id="page-21-0"></span> $3.5$ **Automatische Ausschaltfunktion**

<span id="page-21-3"></span>Tastenabbildung gefolgt von (1,5s), z.B., **(1,5s)** zeigt an, dass die Taste 1,5 Sekunden lang gehalten und dann losgelassen werden soll, um Zugang zur gewünschten Funktion zu erhalten.

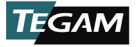

Das Gerät schaltet sich nach 20 Minuten automatisch zum Einsparen von Energie ab, wenn

keine Taste betätigt wird. Um diese Funktion auszuschalten, drücken Sie **[\(1,5s\)](#page-21-3)** . Die Batteriestandanzeige leuchtet einmal auf, um anzuzeigen, dass die Abschaltautomatik ausgeschaltet wurde.

Die Abschaltautomatik bleibt solang ausgeschaltet, bis das Instrument erneut eingeschaltet wird. Beim nachfolgenden Einschalten kehrt die Abschaltautomatik in die Standardeinstellung zurück.

Bei aktiver Datenerfassung wird die Abschaltautomatikfunktion automatisch deaktiviert, um eine ununterbrochene Datenerhebung zu gewährleisten.

#### <span id="page-22-0"></span>3.6 **Hintergrundbeleuchtung und deren Abschaltfunktion**

Das Instrument verfügt über eine LED-Hintergrundbeleuchtung, damit die Messdaten auch bei geringem Licht leicht abgelesen werden können. Zur Aktivierung der

Hintergrundbeleuchtung drücken Sie $\ddot{\text{a}}$ .

Sobald die Hintergrundbeleuchtung aktiviert wurde schaltet sie sich, wenn keine Taste gedrückt wird, automatisch nach 30 Sekunden ab, um Energie zu sparen. Um die

automatische Abschaltung der Hintergrundbeleuchtung abzuschalten, drücken Sie<sup>(\*\*)</sup><sup>(1,5s)</sup>. Die Hintergrundbeleuchtung leuchtet auf, um anzuzeigen, dass die Abschaltfunktion ausgeschaltet wurde. Zur Reaktivierung der Abschaltfunktion der Hintergrundbeleuchtung

schalten Sie die Hintergrundbeleuchtung durch zweimaliges Drücken von  $(\mathscr{K})$  aus.

Die Hintergrundbeleuchtung kann durch die mobile TEGAM App Thermometer Link weder ein- noch ausgeschaltet werden.

#### <span id="page-22-1"></span> $3.7$ **Haltefunktion**

Drücken Sie $^{h\circledast 0}$ , um die aktuellen Messwerte und/oder Statistikergebnisse zu speichern und die Erhebung zu pausieren. **HALTEN** steht links oben auf dem LCD-Display. Es werden keine neuen Messwerte dargestellt, Trendanzeigen werden nicht aktualisiert und Statistiken werden nicht berechnet, während die Haltefunktion aktiviert ist.

Während die Haltefunktion aktiv ist, sind sowohl die automatischen, als auch die manuellen Datenerfassungsfunktionen verfügbar. Beide Methoden fahren mit der Datenerfassung in Echtzeit fort, unabhängig davon, welche Messdaten angezeigt werden, während sich das Gerät in der Haltefunktion befindet.

Zur Deaktivierung der Haltefunktion und Wiederaufnahme des normalen Betriebs und Statistikerhebung drücken Sie abermals ...

#### <span id="page-22-2"></span> $3.8$ **Trendanzeige**

Die Trendanzeige bietet eine visuelle Darstellung der Messstabilität und für jeden Kanal sind separate Anzeigen verfügbar. Ein nach oben zeigender Pfeil gibt an, dass die aktuelle Messung nach oben tendiert, während ein nach unten zeigender Pfeil angibt, dass die Messung nach unten tendiert. Bei stabiler Messung wird kein Pfeil angezeigt. Für genaue Ergebnisse warten Sie stets die Stabilisierung der Messung ab, bevor Sie die gemessene Temperatur bewerten oder aufzeichnen.

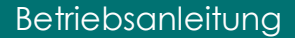

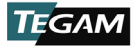

#### <span id="page-23-0"></span>3.9 **Batteriestandanzeige**

Bei Entleerung oder Ersatz der Batterie werden alle Messparameter auf die Standardeinstellung zurückgesetzt und alle existierenden Statistikdaten gelöscht. Nach Batteriewechsel ist eine Neueinstellung der Messparameter notwendig.

Die Batteriestandanzeige bietet eine visuelle Darstellung der in etwa verbleibenden Lebensdauer. Sie befindet sich oben rechts auf dem Display.

Die Batteriestandanzeige besteht aus drei Balken, um die noch verbleibende Lebensdauer anzuzeigen. *Abbildung [9](#page-23-2)* zeigt in etwa die Lebensdauer für jeden Balken.

Bei null (0) Balken zeigt das Display des Instruments kurz **BATT** an und leitet dann das Abschalten ein. Zur Vermeidung einer Unterbrechung des Messvorgangs und Statistikerhebung sollten die Batterien

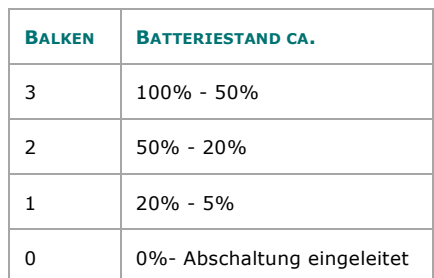

### <span id="page-23-2"></span>*Abbildung9: Batteriestandanzeige*

gewechselt werden, bevor die Batteriestandanzeige null (0) Balken erreicht. *Siehe Abschnitt [2.5,](#page-10-1) [Einsetzen der Batterien und](#page-10-1)* Ersatz.

#### <span id="page-23-1"></span> $3.10$ **Fühler-Versatzwert**

Die Versatzwertfunktion des Fühlers kompensiert für Fühlerfehler und verbessert insgesamt die Messunsicherheit enorm. Der Versatzwert kann für Kanal1 und 2 individuell eingestellt werden. Einmal eingestellt wird der Versatzwert des Fühlers automatisch bei allen darauffolgenden Messungen und Statistiken auf diesem Kanal angewandt.

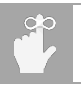

Die aktuellen Statistiken verlieren ihre Gültigkeit, wenn Einstellungen wie der Versatzwert geändert werden. Drücken Sie **[\(1.5s\)](#page-21-1)** zur Löschung existierender Statistikdaten und Start einer neuen Statistiksitzung.

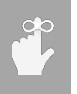

Aufrundungsfehler beim Versatzwert des Fühlers können auftreten, wenn die Temperatureinheiten während der Versatzwert aktiv ist verändert werden. Überprüfen Sie bei Gebrauch des Versatzwertes, ob der korrekte Wert nach Änderung der Temperatureinheiten programmiert ist und korrigieren Sie ihn ggf.

Einstellung des Versatzwertes bei nicht kalibriertem Temperaturfühler:

1. Verbinden Sie den Temperaturfühler mit Kanal 1 oder Kanal 2 (je nach Wunsch) des Instruments;

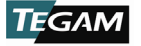

i,

- 2. Platzieren Sie den Fühler in einem Temperaturreferenzgefäß wie einer Tauchhülse oder Eisbad<sup>[5](#page-24-0)</sup>;
- 3. Warten Sie die Stabilisierung der Temperaturmessung im Eisbad oder der Tauchhülse ab, indem Sie die Trendanzeige des Instruments für den betreffenden Kanal betrachten; Sobald sich die
- 4. Drücken Sie **[\(1,5s\)](#page-17-2)** zum Öffnen des Setup-Menü;

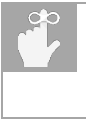

Temperaturmessung stabilisiert hat, erscheint keine der Trendanzeigen mehr.

- 5. Drücken Sie dreimal  $(3)^{(SET)}$ , um zu den Versatzwertparametern von Kanal 1 zu gelangen;
- 6. Beobachten Sie Anzeige zur aktuellen Temperaturmessung in Kanal 1 in der obersten Zeile des Displays und den aktuellen Versatzwert in der zweiten Zeile des Displays;
- 7. Drücken Sie  $\bigcirc \vee$ zur Einstellung des Versatzwertes in 0,1° Schritten bis die angezeigte Temperatur dem bekannten Temperaturreferenzwert entspricht;
- 8. Drücken Sie<sup>(SET)</sup> zur Speicherung des Versatzwertes und fahren Sie mit dem

Versatzwert von Kanal 2 (nur 932B) fort oder drücken Sie VEW zum Speichern und Verlassen des Setup-Menüs.

- a. Drücken Sie alternativ<sup>CLR</sup>, zum Verwerfen des neuen Versatzwertes und Verlassen des Setup-Menüs.
- 9. **VERSATZWERT** wird links oben auf dem LCD-Display angezeigt.

Einstellung des Versatzwertes unter Verwendung eines kalibrierten Temperaturfühlers mit bekanntem Versatzwert:

- 1. Drücken Sie **[\(1,5s\)](#page-17-2)** zum Öffnen des Setup-Menü;
- 2. Drücken Sie dreimal  $(3)^{(SET)}$ , um zu den Versatzwertparametern von Kanal 1 zu gelangen;
- 3. Beachten Sie den aktuellen Versatzwert dargestellt in der zweiten Zeile des Displays;
- 4. Drücken Sie $\text{O}(x)$  zur Einstellung des Versatzwertes in 0,1° Schritten bis die angezeigte Temperatur dem kalibrierten Versatzwert des Fühlers entspricht;

<span id="page-24-0"></span><sup>5</sup> Die manuelle Bestimmung des Versatzwertes mit Hilfe eines Eisbads oder Tauchhülse sollte nur durch im Gebrauch dieser Instrumente und der damit in Verbindung stehenden Messtechnikverfahren geschultes und qualifiziertes Personal erfolgen.

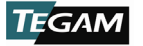

5. Drücken Sie<sup>(SET)</sup> zur Speicherung des Versatzwertes und fahren Sie mit dem

Versatzwert von Kanal 2 (nur 932B) fort oder drücken Sie ver zum Speichern und Verlassen des Setup-Menüs.

- a. Drücken Sie alternativ (CLR), zum Verwerfen des neuen Versatzwertes und Verlassen des Setup-Menüs.
- 6. **VERSATZWERT** wird links oben auf dem LCD-Display angezeigt.

#### <span id="page-25-0"></span>3.11 **Offene Kabelerkennung Ein/Aus**

Die offene Kabelerkennung ermöglicht es dem Gerät zu erkennen, ob ein Thermoelementfühler mit dem Thermometer verbunden ist. Diese Funktion ist mit einigen Thermoelement-Kalibratoren nicht kompatibel und kann zu Messinstabilität führen.

Das Abschalten der offenen Kabelerkennung kann die Messstabilität in solchen Situationen deutlich verbessern. Einmal ausgeschaltet, bleibt die offene Kabelerkennung ausgeschaltet, bis dies durch die folgenden Schritte geändert oder das Instrument ausgeschaltet wird.

Wenn kein Thermoelementfühler verbunden ist und die offene Kabelerkennung ausgeschaltet ist, ist die Anzeige OFFEN nicht mehr aktiv und das Gerät könnte fehlerhafte Messwerte anzeigen.

Änderung der Einstellungen der offenen Kabelerkennung:

- 1. Drücken Sie<sup>(SET)</sup><sup>[\(1,5s\)](#page-17-2)</sup> zum Öffnen des Setup-Menü;
- 2. Drücken Sie SET) vier (4) Mal bei 931B, sieben (7) Mal bei 932B zum Durchschalten durch die Parameter der offenen Kabelerkennung;
	- a. "OWD OFF" blinkt unten am LCD-Display auf und der aktuelle Status der offenen Kabelerkennung wird in Zeile 2 dargestellt.
- 3. Drücken Sie  $\bigcirc \vee$ zur Änderung der Einstellungen der offenen Kabelerkennung;
	- a. EIN zeigt an, dass die offene Kabelerkennung eingeschaltet ist;
	- b. AUS zeigt an, dass die offene Kabelerkennung ausgeschaltet ist;
- 4. Drücken Sie **WEW**oder<sup>SET</sup> zum Speichern der Einstellungen der offenen Kabelerkennung und verlassen Sie das Setup-Menü.
	- a. Drücken Sie alternativ<sup>cus</sup>, zum Verwerfen der neuen Einstellungen der offenen Kabelerkennung und Verlassen des Setup-Menüs.
- 5. Während die offene Kabelerkennung ausgeschaltet ist, wird "OWD AUS" im aktiven Messmodus angezeigt.

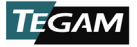

#### <span id="page-26-0"></span>3.12 **Rücksetzfunktion**

Drücken Sie **[\(1.5s\)](#page-21-1)** vom aktiven Mess- oder Haltenmodus aus, um die Statistiken zurückzusetzen und eine neue Statistiksitzung zu beginnen. Das LCD-Display zeigt nun **CLR** zur Bestätigung der Aktion an und kehrt in den aktiven Messmodus zurück.

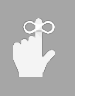

Durch Drücken von **[\(1.5s\)](#page-21-1)** werden sämtliche derzeit vom Gerät intern gespeicherten Messdaten gelöscht. Zur Verhinderung von Datenverlust verbinden Sie sich mit der mobilen Thermometer Link App und TEGAM Cloud zum Uploaden der gespeicherten Daten vor Ausführung dieser Aktion.

Drücken Sie aus dem Setup-Menü heraus<sup>cux</sup>, um Veränderung an den aktuellen Parameterwerten zu verwerfen und das Setup-Menü zu verlassen.

#### <span id="page-26-1"></span> $3.13$ **Echtzeituhr**

Die Echtzeituhr wird links unten auf dem Display angezeigt. Im aktiven Messmodus wird die aktuelle Uhrzeit im 24-Stunden-Format (hh:mm:ss) angezeigt. Siehe *Abschnit[t3.3,Setup](#page-18-0)  [Menu](#page-18-0)* zum Einstellen des Datums und der Uhr.

Bei Betrachtung gespeicherter Messdaten schaltet die Anzeige zwischen aktuell angezeigtem Zeit- und Datumsstempel hin und her. Die **CLK** Anzeige leuchtet durchgängig, wenn der Zeitstempel angezeigt wird und ist ausgeschaltet, wenn der Datumsstempel angezeigt wird. Bei Betrachtung der Statistiken zeigt die Zeitanzeige des Displays die Dauer der aktuellen Statistiksitzung an.

#### <span id="page-26-2"></span>**Messdatenerfassung Überblick**  $3.14$

Die Datenerfassungsfunktionen der TEGAM Datenthermometer zeichnen Messungen mit genauem Zeitstempel auf und speichern diese auf Knopfdruck. Die gespeicherten Daten können auf dem Gerät betrachtet oder über die mobile TEGAM App Thermometer Link in die TEGAM Cloud hochgeladen werden.

Die Messdaten werden automatisch in benutzerdefinierten Intervallen erhoben oder manuell wie vom Benutzer gewünscht. Alle gespeicherten Messdaten können direkt auf dem Instrument betrachtet, über die mobile App in Echtzeit überwacht, überprüft, analysiert und aus der TEGAM Cloud heruntergeladen werden.

Jede gespeicherte Messung beinhaltet einen Datums- und Zeitstempel, basierend auf dem Datum und der Uhrzeit, die für das Instrument programmiert wurden. Durch die mobile App und TEGAM Cloud können Datenerhebungssitzungen mit benutzerdefinierten Speicherorten verbunden werden, um überprüfbare Aufzeichnungen für eine bestimmte Anlage, Produkt, Charge, Behälter etc. zu schaffen.

#### <span id="page-26-3"></span> $3.15$ **Messdatenerfassung Konfiguration**

Die Datenerfassung kann durch drei verschiedene Konfigurationen erfolgen, um höchste Flexibilität und Anpassung in Bezug auf verfügbare Ausrüstung oder Zugang zu einem Mobiltelefon zu bieten.

Ist kein kompatibles Mobilgerät verfügbar, werden die Messdaten direkt auf dem Datenthermometer gespeichert. Zur manuellen Speicherung der Messung drücken Sie

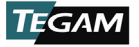

während die betreffende Messung angezeigt wird. Auf dem Instrument können bis zu 1000 Messungen mit Zeitstempel gespeichert werden.

Die Messdaten können auch über die mobile TEGAM App Thermometer Link erfasst und gespeichert werden, ohne Verbindung mit dem Internet oder der TEGAM Cloud. Sobald eine Verbindung mit der App Thermometer Link besteht, werden sämtliche auf dem Instrument gespeicherten Messdaten hochgeladen und die neuen gespeicherten Messungen werden direkt an die App Thermometer Link übertragen. Die übertragenen Messdaten werden auf dem Mobilgerät gespeichert und vom Instrument entfernt.

Wenn sowohl eine Verbindung zum kompatiblen Mobilgerät, als auch zum Internet besteht, können die gespeicherten Messdaten in die TEGAM Cloud zur langfristigen Speicherung,

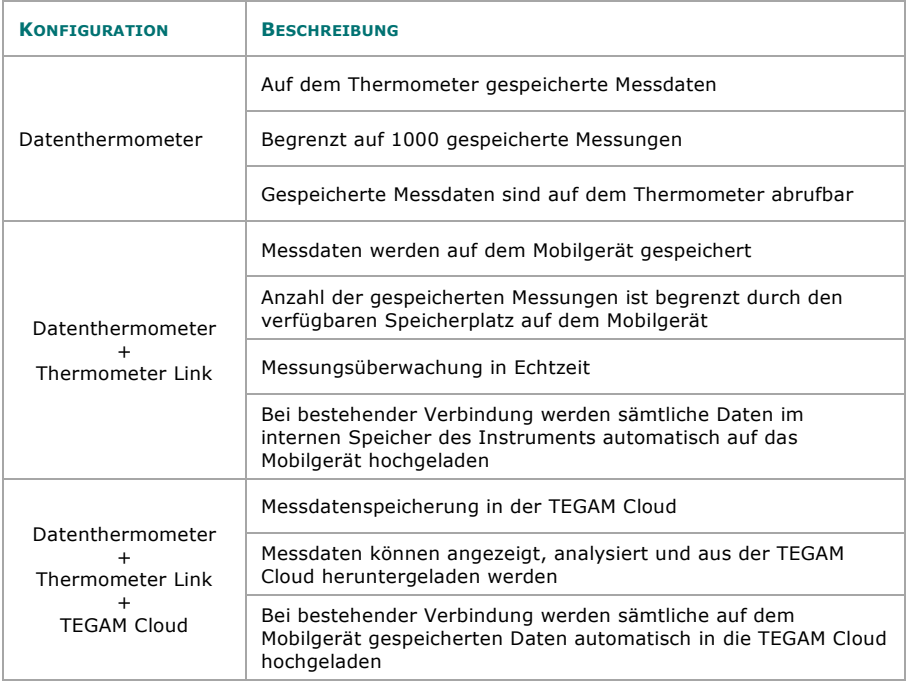

*Abbildung 10: Messdatenerfassung Konfiguration*

Ansicht, Analyse und Herunterladen hochgeladen werden. Siehe *Abb.10* unten.

#### <span id="page-27-0"></span>3.16 **Messdatenerfassungsintervall**

Das Messdatenerfassungsintervall bestimmt das Messintervall zwischen gespeicherten Messungen, bei aktivem automatischen Datenerfassungmodus. Die Mindestlänge eines Messdatenerfassungsintervalls beträgt 1 Sekunde, wenn die Daten im internen Speicher des Instruments abgelegt werden. Bei bestehender Verbindung mit der mobilen App

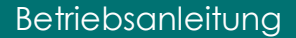

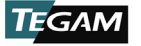

Thermometer Link, beträgt die Mindestlänge des unterstützten Erfassungsintervalls 5 Sekunden. Siehe *Abschnitt [3.3,](#page-18-0) [Setup-Menü](#page-18-0)* zur Einstellung des Messdatenerfassungsintervalls.

Echtzeitmessung, Trendanzeige und Statistikerhebung werden durch das Erfassungsintervall nicht beeinflusst.

#### <span id="page-28-0"></span>3.17 **Interner Speicher**

Bis zu 1000 Messungen können direkt auf dem Instrument gespeichert werden, einschließlich automatisch und manuell gespeicherter Messungen. Sobald 1000 Messungen gespeichert wurden, ersetzt jede neue gespeicherte Messung die jeweils älteste Messung im Speicher.

Bei bestehender Verbindung mit der mobilen App Thermometer Link werden die Messdaten im internen Speicher des Instruments automatisch auf das Mobilgerät hochgeladen und aus dem Speicher des Instruments entfernt.

#### <span id="page-28-1"></span>3.18 **Manuelle Messdatenspeicherung**

Drücken Sie<sup>sto)</sup> zur manuellen Speicherung der aktuellen Temperatur mit Zeit- und Datumsstempel. Besteht keine Verbindung des Instruments mit der App Thermometer Link werden die Messdaten im internen Speicher des Instruments gespeichert. Besteht eine Verbindung mit der mobilen App, werden existierende gespeicherte Daten und neue Messdaten automatisch an das Mobilgerät übertragen und aus dem internen Speicher des Instruments gelöscht.

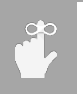

Zur Vermeidung von Datenverlust verbinden Sie die Thermometer Link App regelmäßig und wann immer möglich, um die gespeicherten Messdaten auf das Mobilgerät oder in die TEGAM Cloud hochzuladen. Das Hochladen gespeicherter Messdaten führt zur Löschung des Instrumentspeichers.

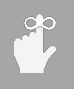

Wenn während sich das Instrument in der Haltefunktion befindet die Taste betätigt, wird die aktuelle Temperaturmessung in Echtzeit gespeichert, unabhängig davon, welche Messdaten aktuell auf dem Display angezeigt werden.

#### <span id="page-28-2"></span>3.19 **Automatische Messdatenspeicherung**

Drücken Sie<sup>(Max)</sup> zum Start der automatischen Messdatenerfassung. Die **DATA** Anzeige leuchtet auf dem Display auf. Die Messdaten werden im programmierten Messdatenerfassungsintervall erhoben. Besteht keine Verbindung des Instruments mit der App Thermometer Link werden die Messdaten im internen Speicher des Instruments gespeichert. Besteht eine Verbindung mit der mobilen App, werden existierende gespeicherte Daten und neue Messdaten automatisch an das Mobilgerät übertragen und aus dem internen Speicher des Instruments gelöscht.

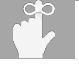

Die Verwendung der automatischen Datenerfassung in kurzen Messdatenerfassungsintervallen ohne Verbindung mit der App Thermometer Link kann schnell zum Verbrauch des verfügbaren Speicherplatz des Instruments führen. Zur Vermeidung von Datenverlust verbinden Sie die Thermometer Link App regelmäßig und wann immer möglich, um die gespeicherten Messdaten auf das Mobilgerät oder in die TEGAM Cloud hochzuladen. Das Hochladen gespeicherter Messdaten führt zur Löschung des Instrumentspeichers.

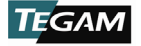

Ist die Haltefunktion während der automatischen Messdatenspeicherung aktiv, wird die aktuelle Echzeit-Temperaturmessung in jedem Erfassungsintervall gespeichert, unabhängig davon, welche Messdaten aktuell auf dem Display angezeigt werden.

Durch Drücken von (RCL) wird der automatische Messdatenerfassungsmodus verlassen.

#### <span id="page-29-0"></span>3.20 **Abruf gespeicherter Messdaten**

Drücken Sie (RCL) zum Abruf und Überprüfung der Messdaten im internen Speicher des Instruments. Die erste gespeicherte Messung und Zeit-/Datumsstempel werden auf dem Display angezeigt. Die **CLK** Anzeige leuchtet durchgängig, wenn der Zeitstempel angezeigt wird und ist ausgeschaltet, wenn der Datumsstempel angezeigt wird.

Drücken Sie $\text{O}(v)$ zum Durchschalten durch die gespeicherten Messungen. Drücken Sie $^{\text{(RCL)}}$ abermals, um zum aktiven Messmodus zurückzukehren.

#### <span id="page-29-1"></span>3.21 **Ungültige Messindikatoren**

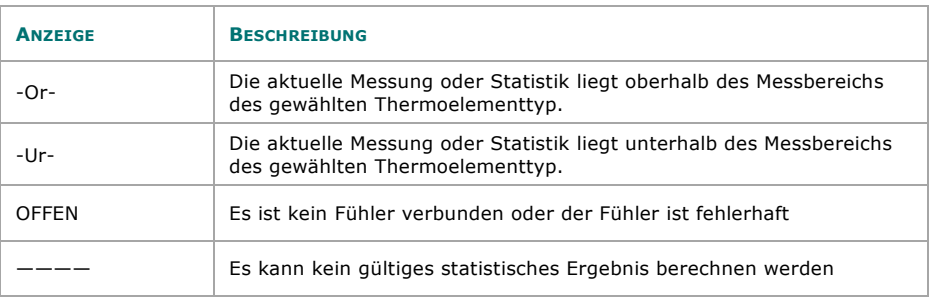

Das LCD-Display zeigt an, wenn eine Messung oder Statistik ungültig ist, wie in *Abb. [11](#page-29-3)* unten gezeigt.

<span id="page-29-3"></span>*Abbildung 11: Ungültige Messindikatoren*

#### <span id="page-29-2"></span>3.22 **Tastensperre**

Die Tastensperre ist eine Funktion, die über benutzerdefinierte Programmierung unter

Verwendung des Entwickler-Sets verfügbar ist. Sämtliche Tasten außer $\bigcirc$ , wie und  $\mathcal F$  sind ohne Funktion, wenn die Tastensperre aktiv ist. Die HALTEN Anzeige auf dem LCD-Display blinkt durchgängig auf und LOC wird 1,5 Sekunden lang angezeigt, wenn eine Taste betätigt wird, um anzuzeigen, dass die Tastensperre aktiv ist. Das Instrument verlässt die Tastensperre, wenn durch das kundenspezifische Programm veranlasst, die Bluetooth Verbindung unterbrochen oder das Instrument ausgeschaltet wird.

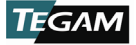

# <span id="page-30-0"></span>**4. SERVICE INFORMATION**

#### <span id="page-30-1"></span>**Inspektion und Reinigung** 4.1

Zur Verlängerung der Lebensdauer des Instruments inspizieren und reinigen Sie es regelmäßig. Untersuchen Sie das Instrument auf deutlichen Abrieb, Schnitte, Risse, Beulen oder andere Anzeichen für Beschädigungen an der Hülle, dem Tastenfeld und dem Display. Untersuchen Sie die Stecker auf Brüche, Risse oder Korrosion. Überprüfen Sie, dass alle Schrauben fest angezogen sind und, falls angebracht, dass der Kippständer/Magnet/Aufhängung in gutem Zustand ist und sicher in seiner/ihrer Position schließt.

Wenn alle Schrauben fest angezogen und die Batteriefachabdeckung in Position ist, benutzen Sie ein feuchtes Tuch oder Handtuch, um das Instrument abzuwischen. Gehen Sie vorsichtig vor, um das Display nicht zu verkratzen. Milde, nicht scheuernde Reinigungsmittel können verwendet werden, wenn das Instrument anschließend mit einem sauberen feuchten Tuch oder Handtuch abgewischt wird.

#### <span id="page-30-2"></span> $4.2$ **Kalibrierung**

## **4.2.1 Verifizierungsverfahren**

- 1. Dieses Verfahren sollte unter Umweltbedingungen von 23  $\pm$ 1 °C und 5% bis 95% relativer Luftfeuchtigkeit durchgeführt werden.
- 2. Der Prüfling sollte mit der kontrollierten Umwelt mindestens vier (4) Stunden lang akklimatisiert werden.
- 3. Die in *Anhang [A](#page-41-0)* aufgeführte Ausrüstungsliste ist notwendig zur vollständigen Verifizierung des Prüflings mit den erweiterten Instrumentunsicherheiten aus *Anhan[g B](#page-43-0)*.
- <span id="page-30-3"></span>4. Standard Messpunkte und Toleranzen für die jeweiligen Thermoelementtypen können in *Anhan[g C](#page-51-0)* nachgeschlagen werden.
- 5. Eventuell ist es notwendig eine, mehrere oder sämtlich verfügbare Thermoelementtypen zu verifizieren. Benutzen Sie für nachfolgende Schritte die geeignete Thermoelementleitung und Thermoelement-Kalibratoreinstellungen entsprechend dem gewünschten Thermoelementtyp.
- 6. Bei Prüflingen mit zwei Kanälen, können beide Kanäle gleichzeitig verifiziert werden.
- 7. Stellen Sie die Parameter des Prüflings wie in *Abb[.12](#page-31-0)* gezeigt ein. Lesen Sie *Abschnitt [3.3,](#page-18-0) [Setup-Menü](#page-18-0)* da dieser die Anleitung zum Einstellen der Prüflingsparameter enthält.

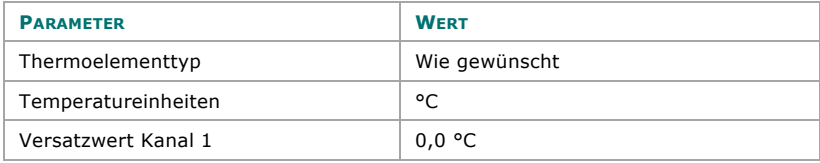

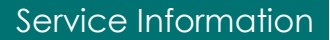

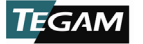

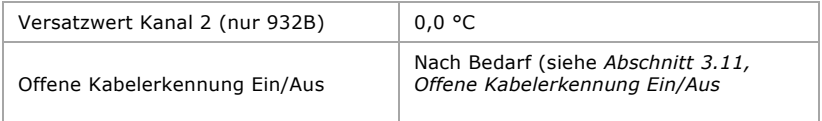

<span id="page-31-0"></span>*Abbildung 12: Parametereinstellung zur Verifizierung des Prüflings*

- 8. Verbinden Sie den Mini-Thermoelementstecker mit dem Thermoelementleiter zu Kanal 1 des Prüflings.
	- a. Benutzen Sie bei Prüflingen mit zwei Kanälen den gespaltenen Thermoelementleiter, verbinden Sie einen der Mini-Thermoelementstecker mit dem Eingang von Kanal 1 und den anderen Thermoelementstecker mit dem Eingang von Kanal 2.
- 9. Verbinden Sie das gegenüberliegende Ende des Thermoelementleiters (oder das einfache Ende des gespaltenen Thermoelementleiters) mit dem Thermoelement-Kalibrator Thermoelementausgang.
- 10. Stellen Sie den Thermoelementtyp des Thermoelement-Kalibrator auf den gewünschten Thermoelementtyp ein.
- 11. Geben Sie der Verbindung mindestens fünf Minuten Zeit zur Stabilisierung.
- <span id="page-31-1"></span>12. Stellen Sie den ersten Standardwert aus *Anhang [C](#page-51-0)* als Kalibrator-Output für den gewünschten Thermoelementtypen ein.
- 13. Tragen Sie die Prüflingsmessung in der Messspalte von *Anhang [C](#page-51-0)* für den entsprechenden Standardwert ein.
- 14. Tragen Sie den Korrekturwert für den Thermoelementleiter in die Spalte Leiter Korrekturwert in *Anhang [C](#page-51-0) ein.*
- 15. Ziehen Sie den Korrekturwert des Leiters von der Messung ab und tragen Sie das Ergebnis als korrigierten Messwert (*Messwert – Leiterkorrekturwert = korrigierter Messwert*) in *Anhang [C](#page-51-0) ein.*
- <span id="page-31-2"></span>16. Vergleichen Sie den korrigierten Messwert mit den Toleranzen in der Spalte 2- Sigma Toleranz aus *Anhang [C](#page-51-0)*, um festzustellen ob der Prüfling die vorgegebenen Spezifikationen erfüllt.
- <span id="page-31-3"></span>17. Wiederholen Sie die Schritte [12](#page-31-1) bis [16](#page-31-2) für sämtlich verbleibende Standardwerte *in Anhan[g C](#page-51-0)* für den aktuellen Thermoelementtypen.
- 18. Wiederholen Sie Schritt[e 4](#page-30-3) bis [17](#page-31-3) für jeden gewünschten Thermoelementtypen.
- *19.* Falls die offene Kabelerkennung in Schrit[t 4](#page-30-3) ausgeschaltet wurde, schalten Sie diese Funktion wie in *Abschnitt [3.11](#page-25-0)*, *Offene [Kabelerkennung](#page-25-0) Ein/Aus*

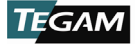

## **4.2.2 Ausrichtvorgang**

### *Vorbereitung*

- 1. Dieses Verfahren sollte unter Umweltbedingungen von 23 ±1 °C und 5% bis 95% relativer Luftfeuchtigkeit durchgeführt werden.
- 2. Der Prüfling sollte mit der kontrollierten Umwelt mindestens vier (4) Stunden lang akklimatisiert werden.
- 3. Die in *Anhang [A](#page-41-0)* aufgeführte Ausrüstungsliste ist notwendig zur Ausrichtung des Prüflings gemäß den erweiterten Instrumentunsicherheiten aus *Anhang [B](#page-43-0)*.
- 4. Entfernen Sie die Abdeckung des Batteriefachs am Prüfling, um die Ausrichtungsbohrung freizulegen.
- 5. Drücken Sie UUT  $\bigcirc$  zum Einschalten des Prüflings.
- 6. Stellen Sie die Prüflingsparameter wie in *[Abb.13](#page-32-0)* unten gezeigt ein. Lesen Sie *Abschnitt [3.3,](#page-18-0) [Setup-Menü](#page-18-0)* da dieser die Anleitung zum Einstellen der Prüflingsparameter enthält.

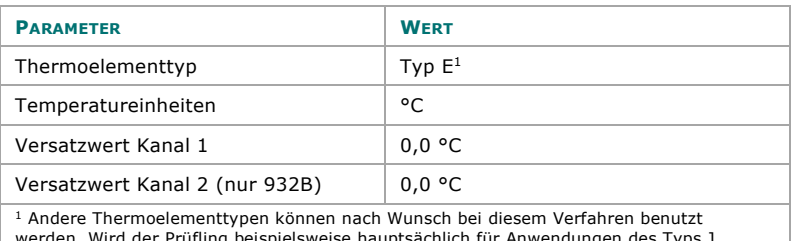

werden. Wird der Prüfling beispielsweise hauptsächlich für Anwendungen des Typs J verwendet, kann die Ausrichtung der Kaltstellenkompensation mit Typ J erfolgen. Beachten Sie jedoch, dass die erweiterten Instrumentunsicherheiten aus *Anhan[gA](#page-41-0)* die Ausrichtung mit Typ E zu Grunde legen.

*Abb.13: Parametereinstellungen zur Ausrichtung des Prüflings*

<span id="page-32-0"></span>7. Führen Sie eine gerade gebogene Büroklammer durch die Ausrichtungsbohrung und drücken Sie sanft den Kalibrierungsschalter auf der Leiterplatte. Siehe *[Abb.14](#page-32-1)* für Position.

### *Spannungsverstärkung und Versatzwertausrichtung*

- 8. Das Prüflings-Display zeigt folgendes an:
	- a. Zeile 1: CAL1

<span id="page-32-1"></span>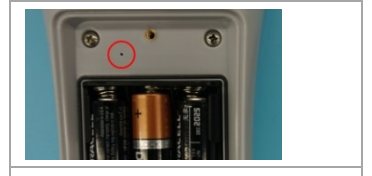

*Abb.14: Position Ausrichtungsbohrung*

- b. Zeile 2: mV Teil der Spannungsmessung in Kanal 1
- c. Zeile 3: nV Teil der Spannungsmessung in Kanal 1

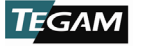

- 9. Verbinden Sie den Mini-Thermoelementstecker des Mini-TC Kupferleiters mit dem Eingang von Kanal 1 des Prüflings.
	- a. Bei Prüflingen mit zwei Kanälen benutzen Sie den gespaltenen Mini-TC Leiter, verbinden einen Mini-Thermoelementstecker mit dem Eingang von Kanal 1 des Prüflings und den anderen Stecker mit Eingang von Kanal 2.
- 10. Verbinden Sie das gegenüberliegende Ende des Mini-TC Kupferleiters (oder des gespaltenen Mini-TC Kupferleiters) mit dem jeweiligen Ausgangs-Stecker der Gleichstromquelle.
- <span id="page-33-2"></span>11. Geben Sie der Verbindung mindestens drei Minuten Zeit zur Temperaturstabilisierung, bevor Sie fortfahren.

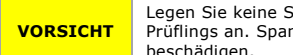

Legen Sie keine Spannung höher als 80 mV DC an die Eingänge des Prüflings an. Spannungen höher als 80 mV könnten das Instrument beschädigen.

- <span id="page-33-0"></span>12. Stellen Sie die Gleichstromquelle auf den ersten Spannungswert wie in *[Abb.15](#page-34-0)* unten dargestellt ein.
- 13. Lassen Sie die Gleichstromquelle sich stabilisieren, bevor Sie fortfahren.
- 14. Der Prüfling zeigt den aktuellen Spannungswert an.
- 15. Warten Sie, bis sich der vom Prüfling angezeigte Spannungswert stabilisiert hat, bevor Sie fortfahren.
- 16. Drücken Sie UUT  $\frac{H\text{OUD}}{2}$  zur automatischen Anpassung des Spannungswertes des Prüflings an die angelegte Spannung, ±0,001 mV.
	- a. Liegt die vom Prüfling angezeigte Spannung nicht innerhalb von ±0,001

mV der angelegten Spannung, drücken Sie  $\bigotimes$  bis der Prüfling eine Spannung anzeigt, die sich innerhalb von ±0,001 mV der angelegten Spannung befindet für eine möglichst genaue Anpassung.

- b. Liegt die vom Prüfling angezeigte Spannung zu weit außerhalb der Norm, funktioniert er womöglich nicht wie erwartet. Der Prüfling zeigt in diesem Fall typischerweise 8999 oder -999 an. Zur Einstellung des aktiven CAL Faktors auf den Standardwert, drücken Sie **(1,5s)** Pfeiltasten gleichzeitig für 1,5 Sekunden. Eine Feinjustierung ist eventuell noch notwendig.
- 17. Drücken Sie UUT  $\frac{\text{VIEW}}{\text{VIEW}}$ . Das Display ändert sich zu rES1 [2, 3...] und zeigt die im vorherigen Schritt gespeicherten Istwerte an.
- <span id="page-33-1"></span>18. Drücken Sie UUT (VIEW) abermals. Damit schreiten Sie zum nächsten CAL Wert fort.
- 19. Wiederholen Sie Schritt[e 12](#page-33-0) bis [18](#page-33-1) für sämtlich verbleibende Werte in *[Abb.15](#page-34-0)* unten. Bei Prüflingen mit einem Kanal lassen Sie die Werte für Kanal 2 aus.

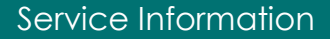

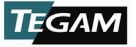

a. Bei Prüflingen mit zwei Kanälen benutzen Sie einen Mini-TC Kupferleiter mit einfachem Stecker, trennen Sie den Leiter vom Eingang von Kanal 1 des Prüflings und verbinden Sie den Leiter mit dem Eingang von Kanal 2 nach Beendigung von CAL4 in *[Abb.15](#page-34-0)* unten. Wiederholen Sie Schritt [11.](#page-33-2)

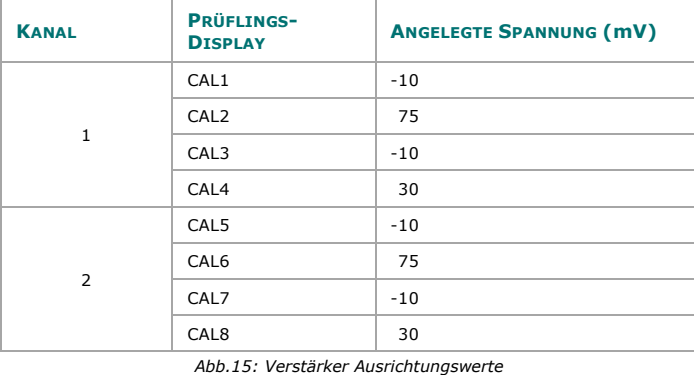

<span id="page-34-0"></span>20. Entfernen Sie die Kupferleiter von der Gleichstromquelle und dem Prüfling.

### *Kaltstellenkompensationsausrichtung*

- 21. Verbinden Sie ein Ende des Typ E <sup>6</sup>Thermoelementleiters mit dem Eingang von Kanal 1 des Prüflings.
	- a. Benutzen Sie bei Prüflingen mit zwei Kanälen den gespaltenen Thermoelementleiter, verbinden Sie einen der Mini-Thermoelementstecker mit dem Eingang von Kanal 1 und den anderen Thermoelementstecker mit dem Eingang von Kanal 2.
- 22. Verbinden Sie das gegenüberliegende Ende des Thermoelementleiters (oder das einfache Ende des gespaltenen Thermoelementleiters) mit dem Thermoelement-Kalibrator Thermoelementausgang.
- 23. Das Prüflings-Display zeigt folgendes an:
	- a. Zeile 1: CALA

i,

- b. Zeile 2: Temperatur in °C
- c. Zeile 3: Temperatur in zehntel °C ( aus 1 bis μ oder 0,000001 °C)
- 24. Stellen Sie den Thermoelement-Kalibrator auf den Thermoelementtyp  $E^7$  $E^7$  ein.
- 25. Stellen Sie den Kalibrator-Output auf 0,0°C.

<span id="page-34-1"></span><sup>6</sup> Falls ein anderer Thermoelementtyp verwendet wird, benutzen Sie den geeigneten Thermoelementleiter für den gewählten Thermoelementtyp.

<span id="page-34-2"></span><sup>7</sup> Bei Verwendung eines anderen Thermoelementtypen, stellen Sie den Thermoelement-Kalibrator auf den entsprechenden Thermoelementtypen ein.

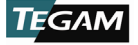

- <span id="page-35-3"></span>26. Geben Sie der Verbindung mindestens fünf Minuten Zeit zur Stabilisierung.
- <span id="page-35-4"></span>27. Drücken Sie UUT  $\bigotimes$ zur Einstellung des Prüflings-Display entsprechend dem Korrekturwert ± 0,02°C des Thermoelementleiters.
- <span id="page-35-5"></span>28. Drücken Sie UUT VIEW
- 29. Das Display ändert sich zu rESA und zeigt die im vorherigen Schritt gespeicherten Istwerte an.
- 30. Bei Prüflingen mit einem Kanal fahren Sie mit Schritt [36](#page-35-1) unten fort.
- 31. Bei Prüflingen mit zwei Kanälen, fahren Sie mit Schritt [32](#page-35-2) fort.
	- a. Bei Prüflingen mit zwei Kanälen benutzen Sie einen Mini-TC Kupferleiter mit einfachem Stecker, trennen Sie den Leiter vom Eingang von Kanal 1 des Prüflings und verbinden Sie den Leiter mit dem Eingang von Kanal 2. Wiederholen Sie Schritt [26](#page-35-3).
- <span id="page-35-2"></span>32. Drücken Sie UUT VIEW
- 33. Das Prüflings-Display zeigt folgendes an:
	- a. Zeile 1: CALb
	- b. Zeile 2: Temperatur in °C
	- c. Zeile 3: Temperatur in zehntel °C ( aus 1 bis μ oder 0,000001 °C)
- 34. Wiederholen Sie Schritt[e 27](#page-35-4) und [28](#page-35-5).
- 35. Das Display ändert sich zu rESb und zeigt die im vorherigen Schritt gespeicherten Istwerte an.
- <span id="page-35-1"></span>36. Drücken Sie UUT<sup>(SET)</sup> zur Speicherung der aktuellen Ausrichtungswerte und führen Sie den Prüfling in den normalen Betriebsmodus zurück.

#### <span id="page-35-0"></span>4.3 **Fehlerbehebung**

TEGAM digitale Handthermometer sind für ununterbrochenen und langjährigen Gebrauch entwickelt und gebaut. Falls das Instrument Fehlfunktionen aufweisen oder nicht die erwartete Leistung bringen sollte, befinden sich unten hilfreiche Tipps zur Fehlerbehebung. *Abb[.16](#page-37-2)* unten zeigt häufig auftretende Probleme und deren Lösung.

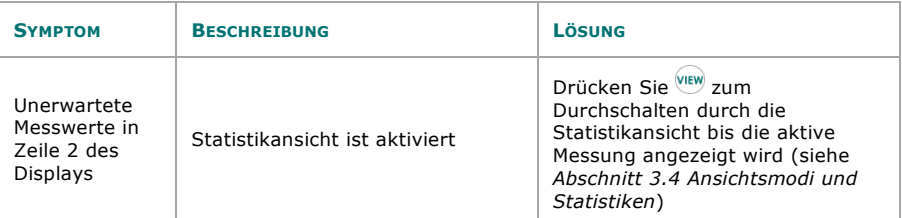

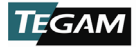

# Service Information

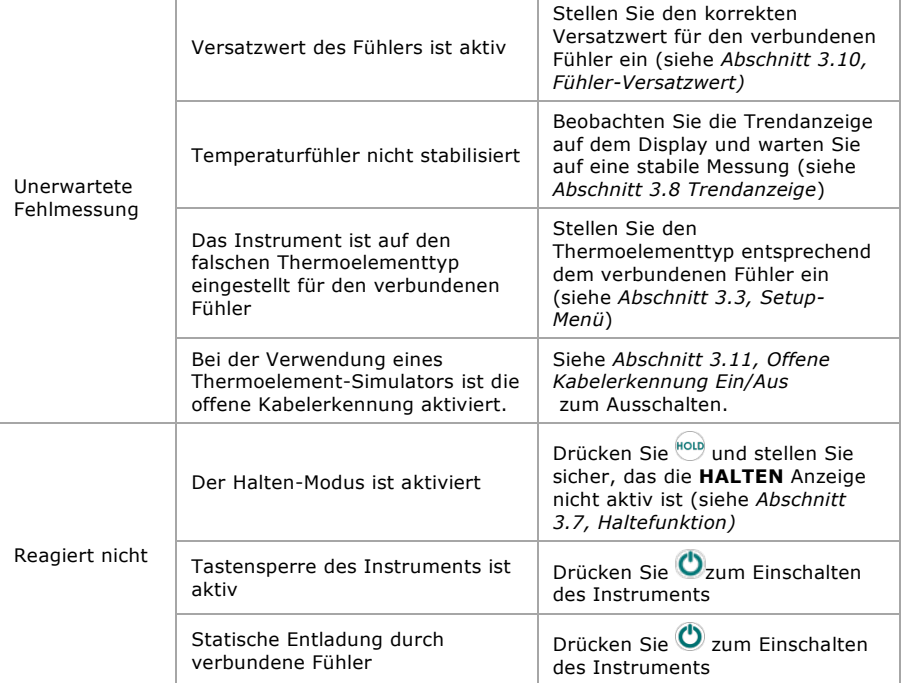

## *Abb. [16](#page-37-2) weitergeführt auf nächster Seite.*

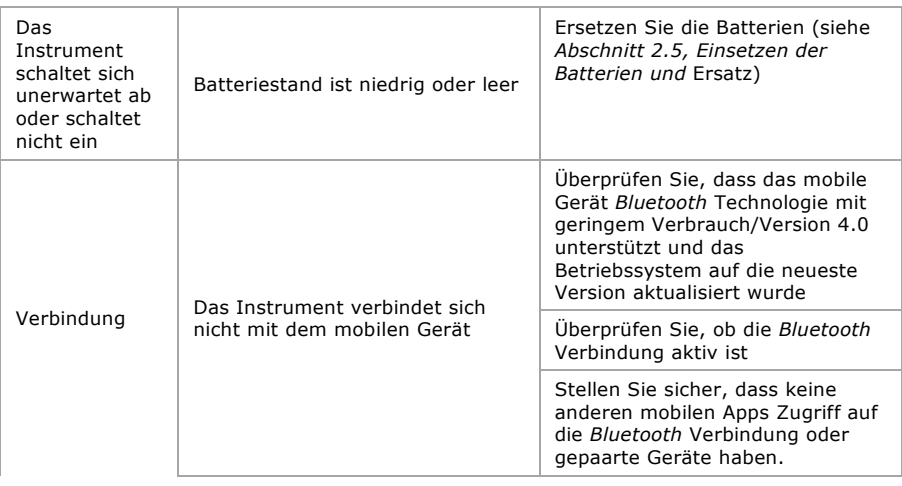

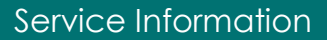

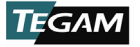

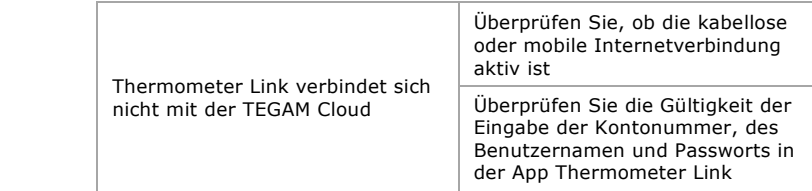

<span id="page-37-2"></span>*Abbildung 16: Häufig auftretende Fehler*

#### <span id="page-37-0"></span> $4.4$ **Diagnostische Routine und Fehlercodes**

Bei Aktivierung des Geräts leuchten sämtliche Anzeigen und Segmente auf, um eine Sichtprüfung des LCD-Displays zu ermöglichen. Betrachten Sie das LCD-Display und stellen Sie sicher, dass alle Segmente aktiv sind.

Die interne Diagnostikroutine wird während des Startvorgangs auch ausgeführt. Entdeckt die Diagnostik eine Fehlfunktion wird eine Fehlermeldung angezeigt, wie in *Abb[.17](#page-37-3)* unten dargestellt.

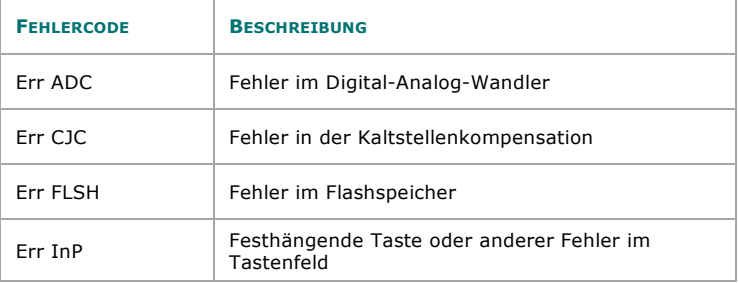

<span id="page-37-3"></span>*Abbildung 17: Diagnostische Routine Fehlercodes*

#### <span id="page-37-1"></span> $4.5$ **Löschen des Speichers**

Zum Löschen sämtlicher lokal gespeicherter Messdaten und Zurücksetzen der erhobenen Statistiken, drücken Sie **[\(1,5s\)](#page-21-1)** . Siehe *Abschnitt 3.12, Löschfunktion* für Anleitung.

Instrumentparameter werden gespeichert. Siehe *Abschnitt [3.3,](#page-18-0) [Setup-Menü](#page-18-0)* zum Einstellen der gewünschten Instrumentparameter.

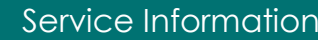

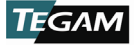

#### <span id="page-38-0"></span>4.6 **Vorbereitung für Kalibrierung oder Reparaturservice**

Sobald Sie sicher sind, dass sich die Ursache für die Fehlfunktion nicht vor Ort lösen lässt und eine Reparatur und Kalibrierung notwendig ist, kontaktieren Sie den TEGAM Kundendienst für eine RMA (Returned Material Authorization) Nummer. Sie können den TEGAM Kundendienst über die TEGAM Webseite[, www.tegam.com](http://www.tegam.com/) oder Telefon unter 001 440-466-6100 (*weltweit*) oder 800-666-1010 (*nur USA*) erreichen.

Die RMA Nummer wird individuell für Ihr Instrument vergeben und hilft uns bei der Identifizierung Ihres Geräts und Ausführung der jeweiligen Serviceanweisung, die mit Ihrer RMA Nummer verbunden ist.

Noch wichtiger ist eine detaillierte schriftliche Beschreibung des Problems, die dem Instrument beigefügt werden sollte. Oftmals ziehen sich Reparaturzeiten unnötig in die Länge aufgrund fehlender Reparaturanweisungen oder detaillierter Beschreibung des Problems.

Die Beschreibung sollte Informationen wie den Messbereich und andere Instrumenteinstellung zum Zeitpunkt des Auftretens der Fehlfunktion, getestet Komponententyp, Häufigkeit der auftretenden Symptome (unterbrochen oder durchgängig), Umstände, welche die Symptome verursacht haben können, Veränderungen des Testaufbaus oder der Betriebsumgebung, die das Instrument beeinflussen könnten etc., enthalten. Jedes Detail, das unseren Technikern mitgeteilt wird kann dabei helfen das Problem zu identifizieren und schnellstmöglich zu beheben. Benutzen Sie eine Kopie des Reparatur- und Kalibrierungs-Serviceantrag auf der nächsten Seite.

Sobald die Informationen bereitgestellt und mit dem Instrument bei unserer Service-Abteilung eingehen, werden wir unser Bestes geben, um sicherzustellen, dass Sie den bestmöglichen Kundenservice und Reparaturzeit erhalten.

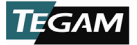

#### <span id="page-39-0"></span>4.7 **Express-Reparatur & Kalibrierungsantrag**

Verwenden Sie dieses Formular für zusätzliche Informationen und Serviceanweisungen. Das Ausfüllen und Beifügen dieses Formulars zu Ihrem Instrument beschleunigt den Bearbeitungsund Reparaturprozess.

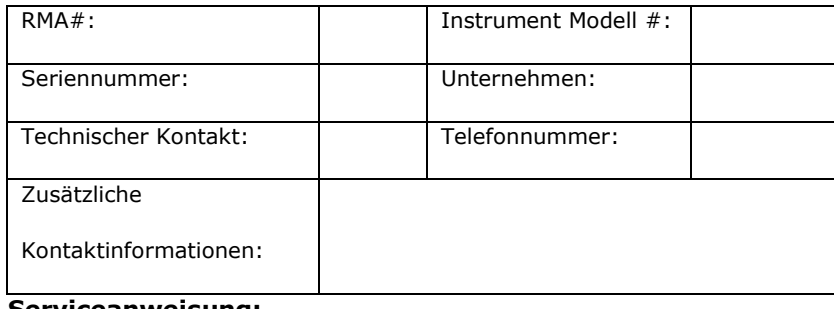

## **Serviceanweisung:**

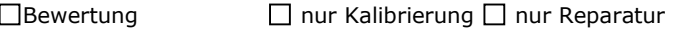

 $\Box$ Reparatur & Kalibrierung  $\Box$  ISO 17025 Kalibrierung mit Daten

# **Detaillierte Symptome:**

Einschl. Informationen wie Messbereich, Instrumenteinstellungen, gemessener Komponententyp, tritt das Problem unterbrochen auf? Wann tritt das Problem am häufigsten auf? Hat sich an der Anwendung etwas geändert seitdem das Instrument das letzte Mal verwendet wurde?, etc.

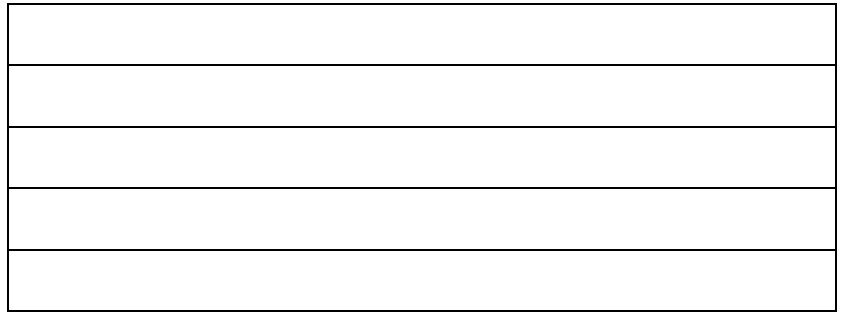

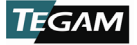

#### <span id="page-40-0"></span>4.8 **Gewährleistung**

TEGAM, Inc. gewährleistet für einen Zeitraum von drei (3) Jahren ab Versanddatum, dass dieses Produkt frei von Mängeln in Material und Verarbeitung ist. Weist das Gerät während dieser Gewährleistungszeit Mängel auf, wird TEGAM Inc. das defekte Gerät nach eigenem Ermessen entweder kostenfrei reparieren oder das defekte Gerät austauschen.

TEGAM, Inc. gibt eine Gewährleistung auf die Kalibrierung dieses Produkts für einen Zeitraum von zwei (2) Jahren ab Versanddatum. Während dieses Zeitraums, kalibriert TEGAM, Inc. jegliches Produkt, dass nicht die vorgegebenen Genauigkeitswerte erfüllt erneut.

Zur Inanspruchnahme dieser Gewährleistung muss TEGAM, Inc. vor Ablauf der Gewährleistungszeit über das defekte Produkt informiert werden. Der Kunde ist verantwortlich für die Verpackung und Versand des Produkt zum vorbestimmten Service-Center, mit Zahlung der Versandkosten im Voraus. TEGAM Inc. bezahlt für die Rücksendung des Produkts, wenn sich die Versandstelle im gleichen Land wie das TEGAM Service-Center befindet. Der Kunde ist verantwortlich für sämtliche Versandkosten, Zölle, Steuern und Zusatzkosten, wenn das Produkt an andere Orte versandt wird. Die reparierten Produkte haben eine Gewährleistung für den verbleibenden Zeitraum der originalen Gewährleistung oder für 90 Tage, je nachdem welcher Zeitraum länger ist.

#### <span id="page-40-1"></span>4.9 **Gewährleistungseinschränkung**

Die TEGAM, Inc. Gewährleistung schließt Mängel als Folge von eigenmächtigen Modifikationen oder Fehlanwendung des Produkts und dessen Teilen aus. Die Gewährleistung trifft nicht auf Sicherungen, Batterien oder Schäden am Instrument durch Auslaufen der Batterie zu.

Die vorherig dargelegte TEGAM Gewährleistung steht an Stelle von sämtlichen anderen Garantien, ausdrücklich oder implizit. TEGAM schließt insbesondere sämtliche implizierte Gewährleistungen für Marktgängigkeit oder Eignung für einen bestimmten Zweck aus. TEGAM ist in keinem Fall haftbar für spezielle oder Folgeschäden. Die einzige Lösungsmöglichkeit für Käufer in dem Fall, dass die vorherigen Gewährleistungsbedingungen von TEGAM nicht erfüllt wurden ist die Rücksendung des Gegenstands an TEGAM; Versandkosten im Voraus bezahlt und nach Ermessen von TEGAM Ersatz oder Rückerstattung des Kaufpreises zu erlangen.

#### <span id="page-40-2"></span>4.10 **Kalibrierungsbescheinigung**

Das Instrument wurde geprüft und getestet gemäß den von TEGAM, Inc. vorgegebenen Spezifikationen.

TEGAM, Inc. bestätigt, dass das oben aufgeführte Instrument geprüft und kalibriert wurde und sämtliche vorgegebene Spezifikationen erfüllt oder übertrifft und wurde gemäß Standards mit nachvollziehbarer Genauigkeit durch das Internationale Einheitensystem (SI-Einheiten), vorgegeben durch das National Institute of Standards and Technology (NIST), oder andere anerkannte nationale Messtechnikinstitute, kalibriert.

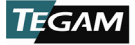

# <span id="page-41-0"></span>**A. NOTWENDIGE AUSRÜSTUNG**

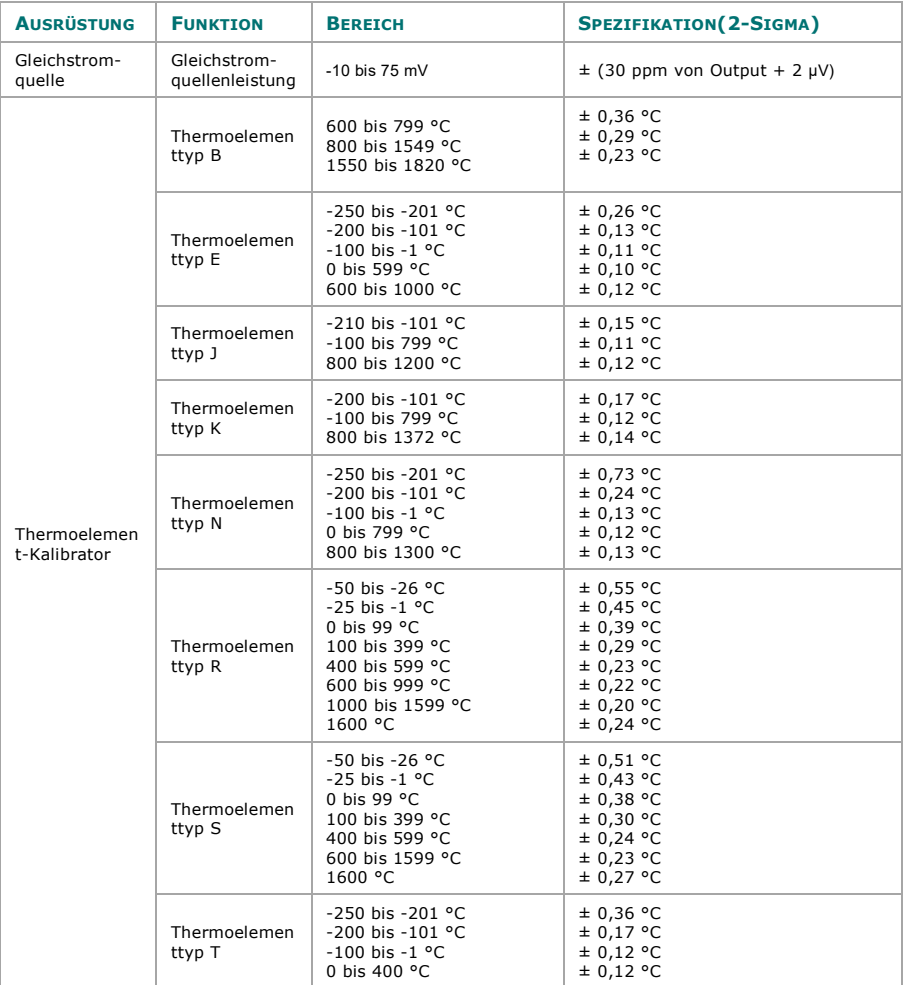

*Anhang [A](#page-41-0) fortgeführt auf nächster Seite.*

# Anhänge

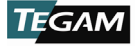

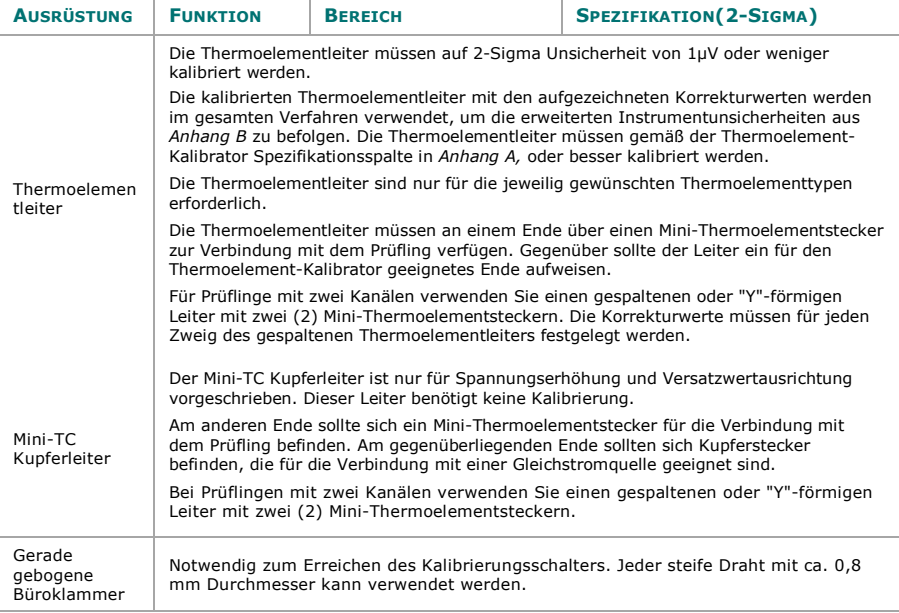

<sup>1</sup> Fluke 7526A erfüllt die Vorgaben für Thermoelement-Kalibrator aus *Anhang A*.<br><sup>2</sup> Sämtliche Werte der Spalte "Spezifikation (2-Sigma)" werden auf die nächste Hunderterstelle aufgerundet.

# **B. ERWEITERTE INSTRUMENTUNSICHERHEITEN**

**Thermoelementtyp B**

<span id="page-43-0"></span>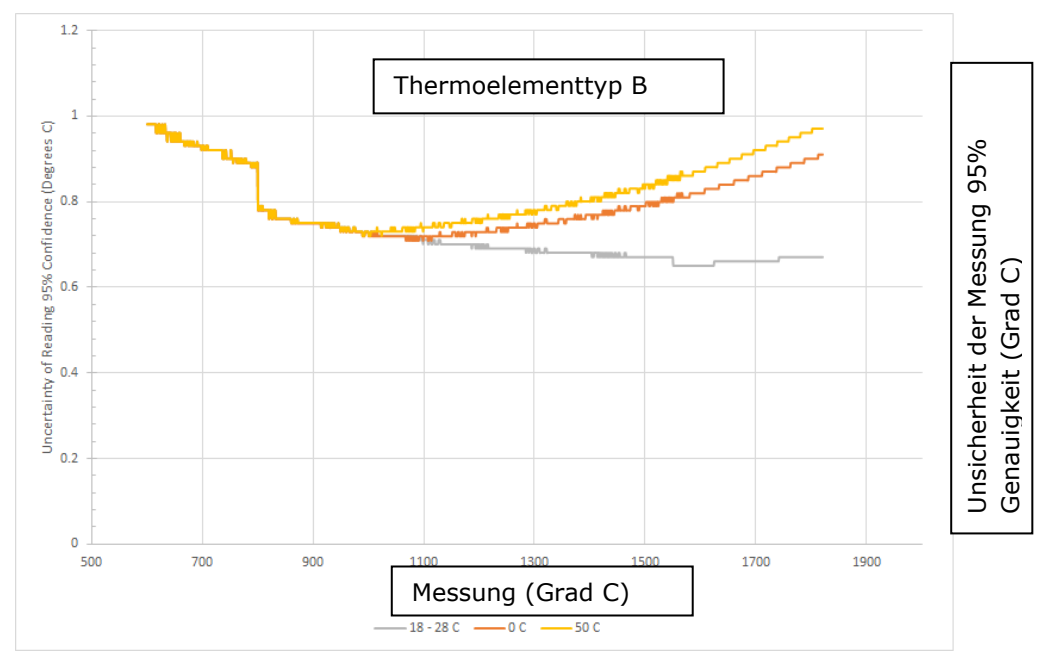

# **Thermoelementtyp E**

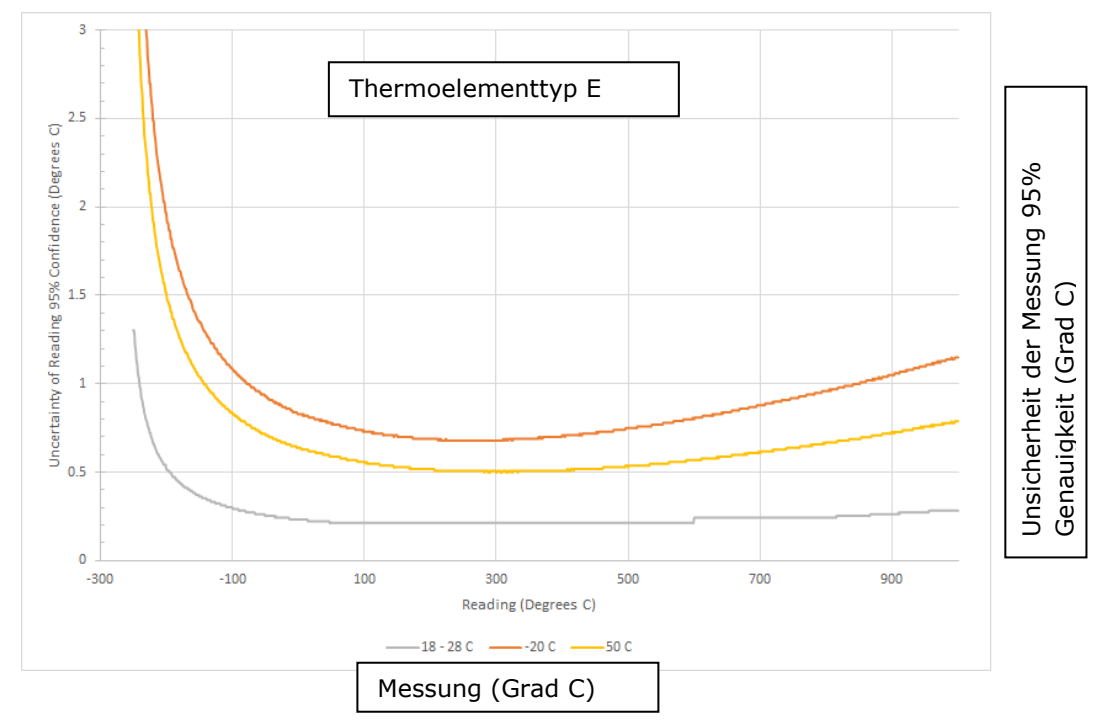

# **Thermoelementtyp J**

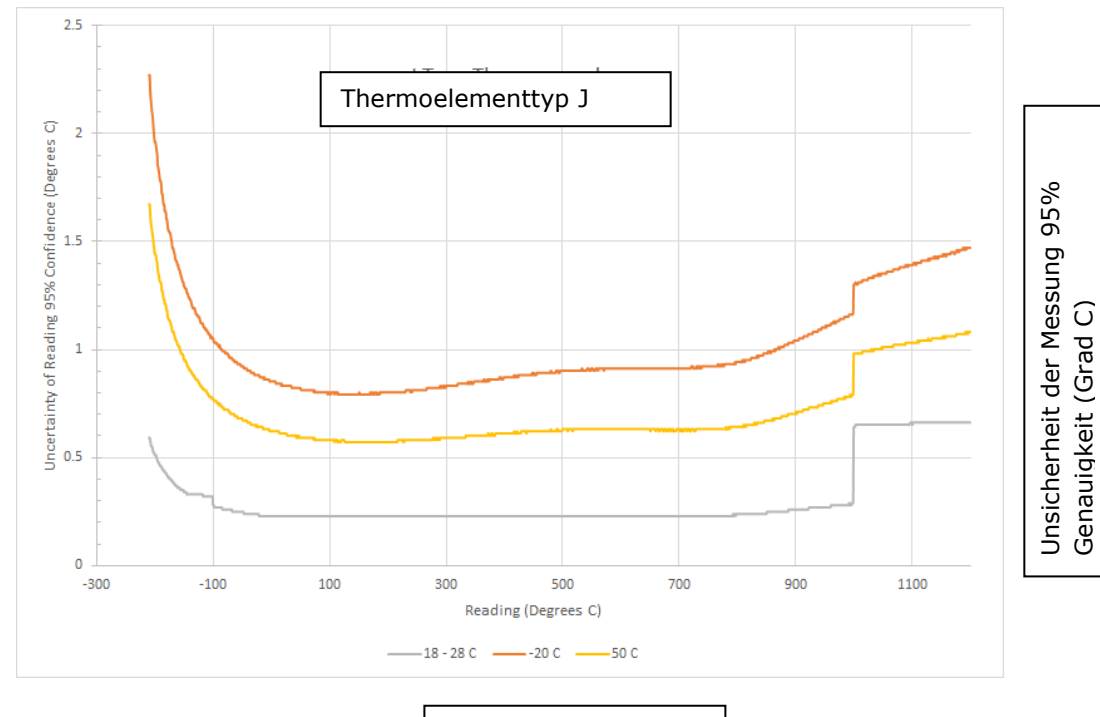

Messung (Grad C)

B-iii

# **Thermoelementtyp K**

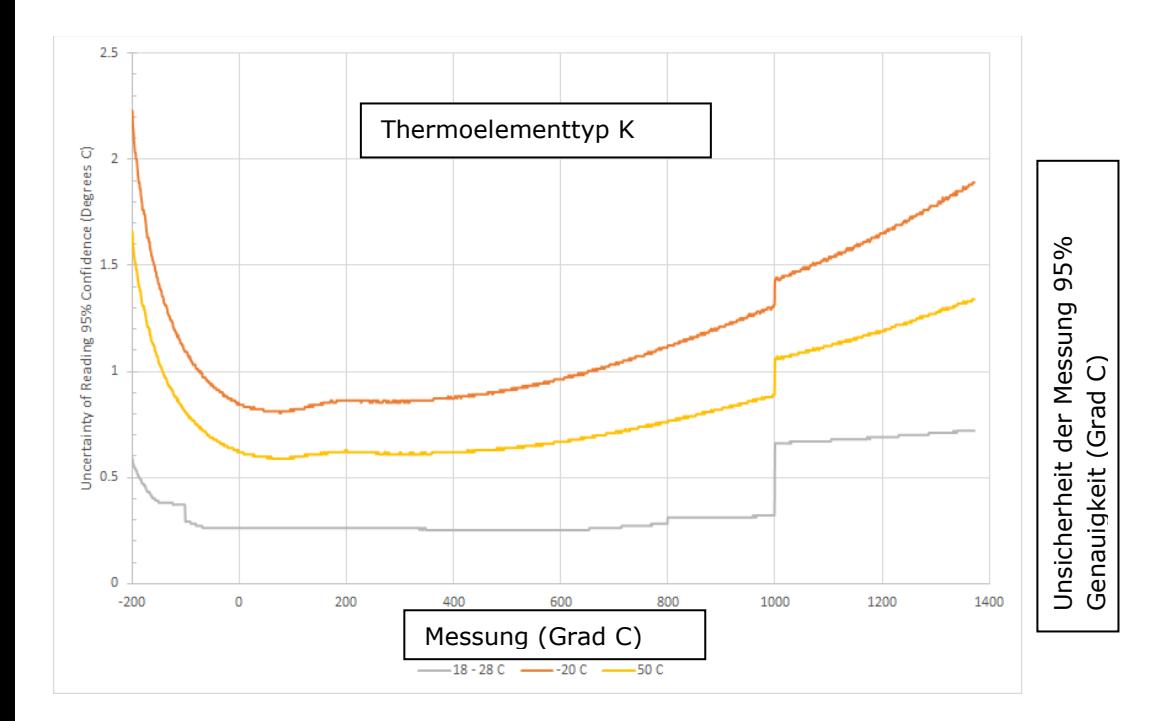

# **Thermoelementtyp N**

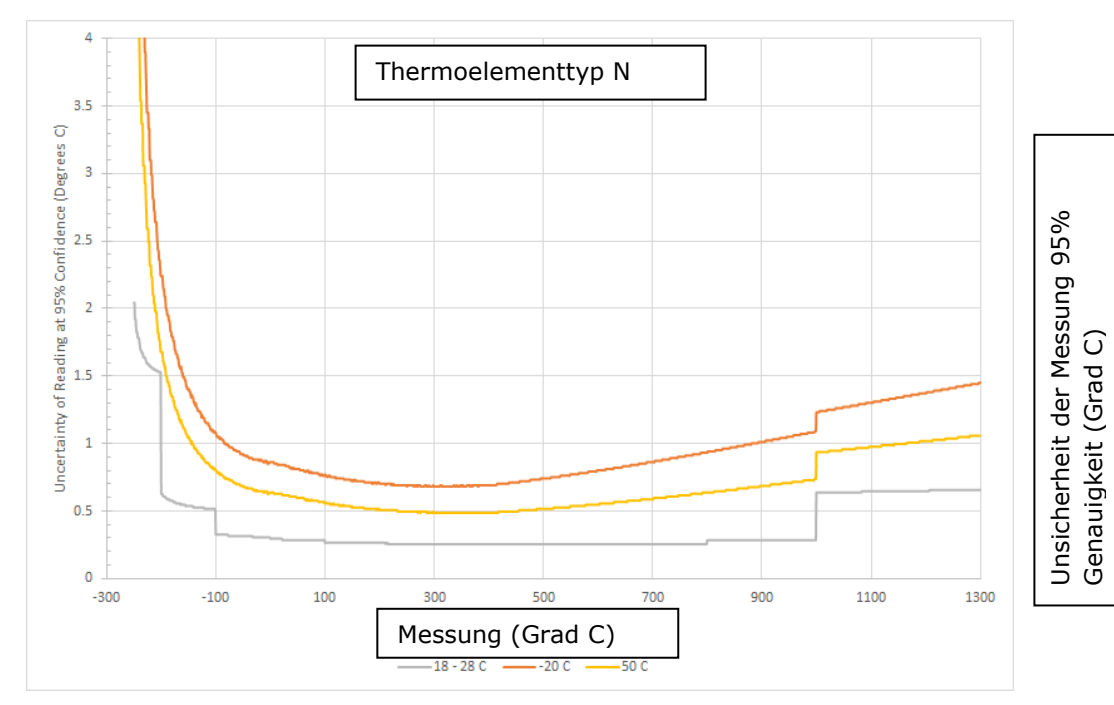

# **Thermoelementtyp R**

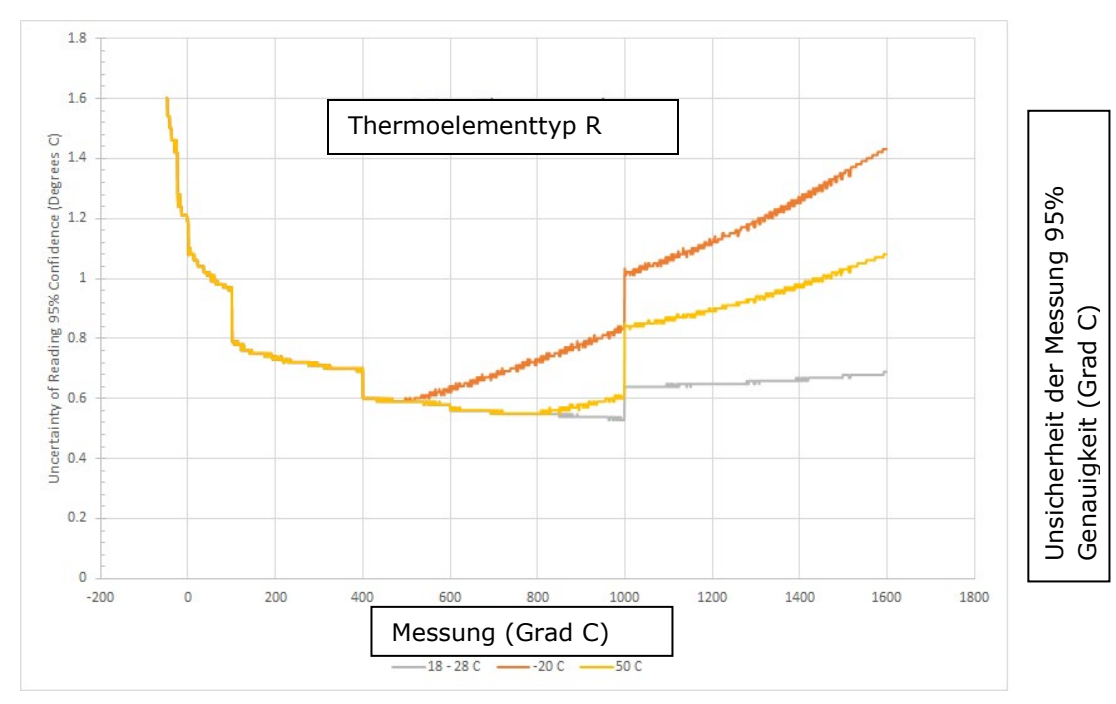

# **Thermoelementtyp S**

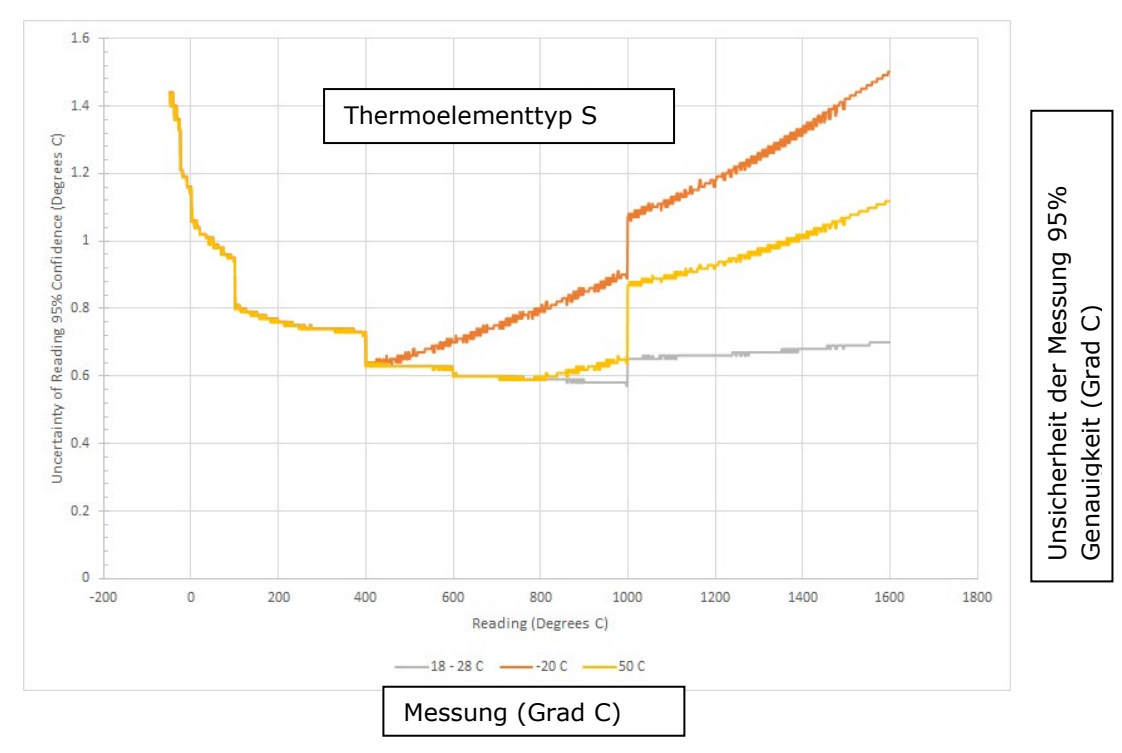

B-vii

# **Thermoelementtyp T**

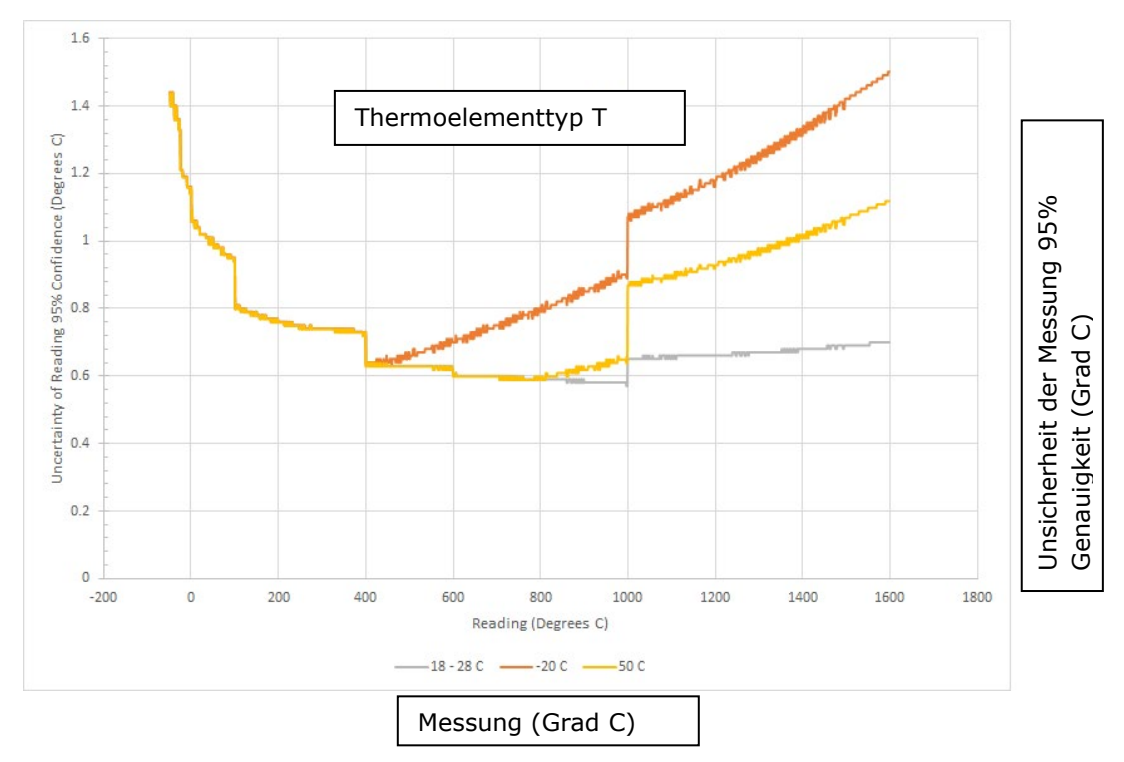

B-viii

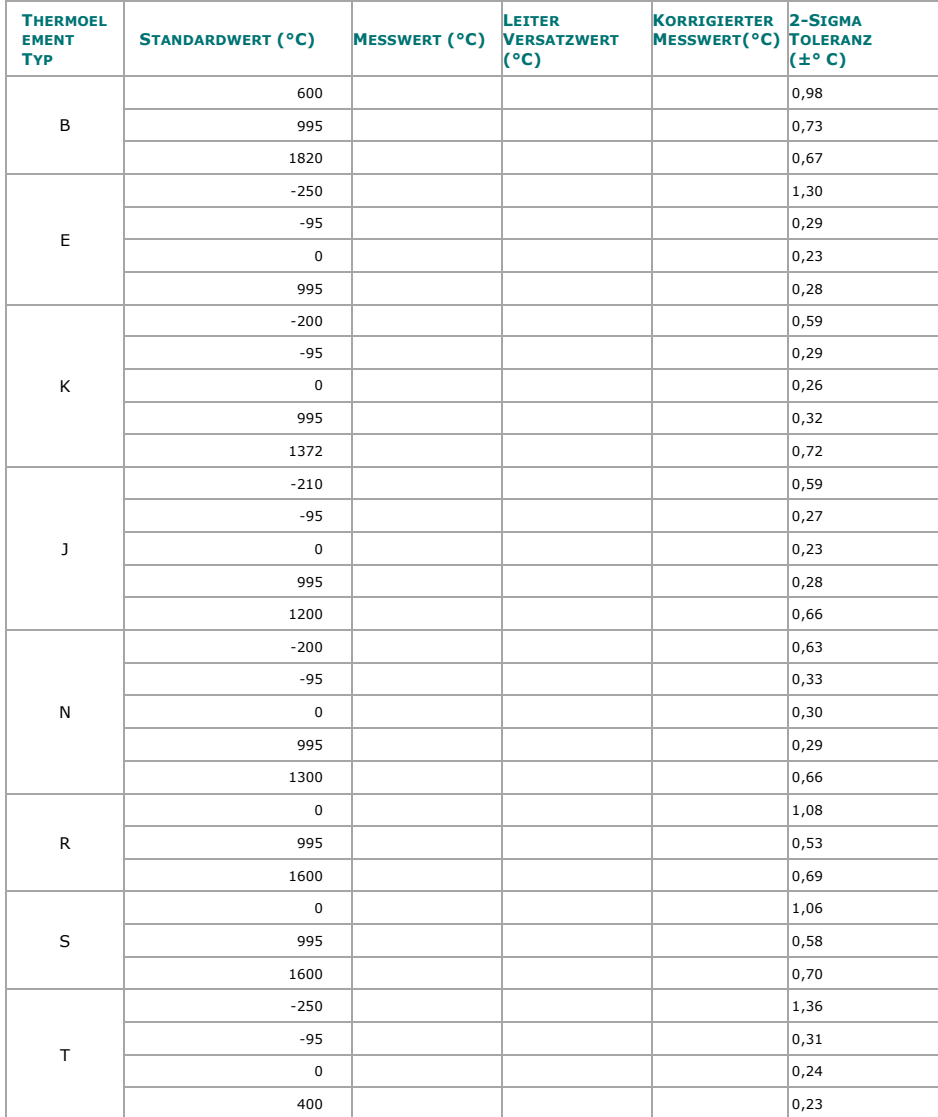

# <span id="page-51-0"></span>**C. INSTRUMENT VERIFIKATIONSDATENBLATT**

*Anhang C: Instrument Verifikationsarbeitsblatt*

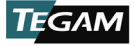

TEGAM INC. 10 TEGAM WAY GENEVA, OHIO 44041 *CAGE Code: 49374*

*WEB: [http://www.tegam.com](http://www.tegam.com/)*

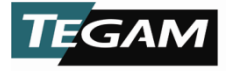